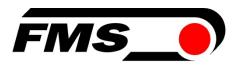

# **Operating Manual CMGZ309.EIP**

# PID Closed Loop Tension Controller with EtherNet/IP Interface

Version 2.26 09/2020 NS

Firmware Version V2.25

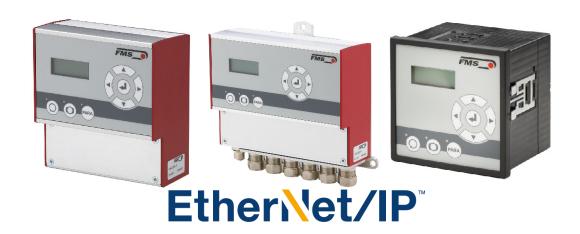

Diese Bedienungsanleitung ist auch in Deutsch erhältlich. Bitte kontaktieren Sie Ihren nächstgelegenen FMS Vertreter.

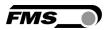

# **Table of Contents**

| 1 | Safety Instructions                                   | 5  |
|---|-------------------------------------------------------|----|
|   | 1.1 Description Conditions                            | 5  |
|   | 1.2 List of Safety Instructions                       | 6  |
| 2 | System Description                                    | 7  |
|   | 2.1 Tension Controller CMGZ309 and its Subunits       | 7  |
|   | 2.2 System Description CMGZ309.EIP                    | 8  |
|   | 2.3 CMG309 Sub Types                                  | 9  |
|   | 2.4 Controlling Applications                          | 10 |
|   | 2.5 Controlling a Brake or 4-Quadrant Motor Drive     | 10 |
| 3 | Quick Installation Guide                              | 11 |
|   | 3.1 Preparations for Setup                            | 11 |
|   | 3.2 Installation / Setup Procedure                    | 11 |
| 4 | Installation and Wiring                               | 12 |
|   | 4.1 Mounting the Force Measuring Roller               | 12 |
|   | 4.2 Mounting the CMGZ309                              | 12 |
|   | 4.3 Using a Brake Amplifier or the Drive Unit         | 12 |
|   | 4.4 Wiring the Control Loop                           | 13 |
|   | 4.5 Screw Terminal Arrangement                        | 14 |
|   | 4.6 Connection of the Cable Shield                    | 15 |
|   | 4.7 Digital Inputs                                    | 16 |
|   | 4.8 Relays Outputs                                    | 17 |
| 5 | Configuring the System                                | 18 |
|   | 5.1 Description of the Operating Panel                | 18 |
|   | 5.2 Preparations for System Configuration             | 19 |
|   | 5.3 Offset Compensation                               | 20 |
|   | 5.4 Calibration Methods                               | 20 |
|   | 5.5 Calibration Procedure:                            | 21 |
| 6 | Network Connection over EtherNet/IP                   | 22 |
|   | 6.1 Ethernet/IP Specification:                        | 22 |
|   | 6.2 Controller Functionality over EtherNet/IP         | 22 |
|   | 6.3 Integration of CMGZ309.EIP in an Ethernet Network | 22 |
|   | 6.4 Configuration of the Controller over EtherNet/IP  | 23 |
|   | 6.5 Calibration over EtherNet/IP                      | 23 |
| 7 | Integration in an Allen-Bradley PLC                   | 24 |
|   | 7.1 Hardware Environment                              | 24 |
|   | 7.2 IP Configuration                                  | 24 |
|   | 7.3 Integration in a Project                          | 24 |
|   | 7.4 Access to the Tension Values                      | 27 |
| 8 | Operation                                             | 29 |
|   | 8.1 Operating the CMGZ309 over the Front Panel        | 29 |
|   | 8.2 Display Value Selection State                     | 30 |
|   | 8.3 Setting the Reference Value                       | 31 |
| 9 | Parameter Setting over the Front Panel                | 32 |
|   | 9.1 Basic Instructions for Parameter Setting          | 32 |
|   |                                                       |    |

|           | 9.2 P                    | ID Parameter Group                                              | 33       |
|-----------|--------------------------|-----------------------------------------------------------------|----------|
|           | 9.3 D                    | escription of PID Parameters                                    | 33       |
|           | 9.4 F                    | unction Parameter Group                                         | 34       |
|           | 9.5 C                    | onfiguration Parameter Group                                    | 36       |
|           | 9.6 D                    | escription of Configuration Parameters                          | 36       |
|           | 9.7 A                    | mplifier Parameter Group                                        | 41       |
|           | 9.8 D                    | escription of Amplifier Parameters                              | 41       |
|           | 9.9 A                    | djustment Procedures                                            | 43       |
|           | 9.10                     | Description of Adjustment Procedures                            | 43       |
|           | 9.11                     | Input / Output Parameter Group                                  | 44       |
|           | 9.12                     | Description of Input / Output Parameters                        | 44       |
|           | 9.13                     | System Parameter Group                                          | 48       |
|           | 9.14                     | Description System Parameters                                   | 48       |
|           | 9.15                     | Service Parameter Group                                         | 51       |
|           | 9.16                     | Description of Service Parameters                               | 51       |
|           | 9.17                     | Reset to Default Parameters                                     | 53       |
|           | 9.18                     | Complete Parameter List                                         | 54       |
| 10        | Deterr                   | mination of the Control Parameters                              | 60       |
|           | 10.1                     | Experimental Determination of the Control Parameters (recommend |          |
|           | 10.2                     | Mathematic Determination of the Control Parameters              | 60       |
|           | 10.3                     | Switching the Control Parameters                                | 61       |
|           | 10.4                     | Manual Operation                                                | 62       |
|           | 10.5                     | Automatic Operation                                             | 62       |
|           | 10.6                     | Additional Settings                                             | 64       |
| 11        | Satur                    | of an Unwind Brake Controller                                   | 65       |
|           | 3etup<br>11.1            | of an Unwind Brake Controller  Configuring the Basic Parameters | 65       |
|           | 11.1<br>11.2             | Entering the Holding Torque                                     | 65       |
|           | 11.2<br>11.3             | Enter Start Limit                                               | 66       |
|           | 11.3<br>11.4             | Enter Start Limit Enter the Start Time                          | 66       |
|           | 11. <del>4</del><br>11.5 | Enter the Start Time  Enter Brake Time                          | 66       |
|           | 11.5<br>11.6             | Enter Brake Booster                                             | 66       |
|           | 11.0<br>11.7             | Setup of Pilot Control                                          | 67       |
|           |                          | ·                                                               |          |
| 12        | <del>-</del>             | of an Unwind Drive Controller                                   |          |
|           | 12.1                     | Configuring the Basic Parameters                                | 69       |
|           | 12.2                     | Automatic Start Function for a Unwind Drive Configuration       | 69       |
|           | 12.3                     | Pilot Control in an Unwind Drive Configuration                  | 69       |
| 13        | Setup                    | of a Rewind Drive Controller                                    | 70       |
|           | 13.1                     | Configuring the Basic Parameters                                | 70       |
|           | 13.2                     | Automatic Start Function for a Rewind Drive Configuration       | 70       |
|           | 13.3                     | Setup of Pilot Control for a Rewind Drive Configuration         | 70       |
|           | 13.4                     | Diameter Adjustment                                             | 70       |
|           | 13.5                     | Taper Function                                                  | 71       |
| 14        |                          | •                                                               | 72       |
| 14        | _                        | of a Line Drive Controller                                      |          |
|           | 14.1                     | Configuring the Basic Parameters                                | 72<br>72 |
|           | 14.2                     | Setup of Line Speed Overlay                                     | 72       |
| <b>15</b> | Param                    | neter Setting via a PC                                          | 73       |
|           | <b>15.1</b>              | Parametrisation via a Web Interface                             | 74       |
|           | 15.2                     | Parameterization via a PC (neer-to-neer connection)             | 79       |

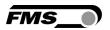

| <b>16</b> | Dime  | nsions                                   | 82 |
|-----------|-------|------------------------------------------|----|
| 17        | Troub | le Shooting                              | 84 |
|           | 17.1  | General Trouble Shooting                 | 84 |
|           | 17.2  | Unwind Brake Trouble Shooting            | 85 |
|           | 17.3  | Unwind and Rewind Drive Trouble Shooting | 85 |
|           | 17.4  | Line Drive Trouble Shooting              | 86 |
| 18        | Techr | nical Specification                      | 87 |
|           | 18.1  | Technical Data                           | 87 |
|           | 18.2  | Input / Output Configuration             | 87 |

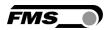

# 1 Safety Instructions

All safety related regulations, local codes and instructions that appear in the manual or on equipment must be observed to ensure personal safety and to prevent damage to the equipment connected to it. If equipment is used in a manner not specified by the manufacturer, the protection provided by the equipment may be impaired.

Do not stress the equipment over the specification limits neither during assembly nor operation. To do so can be potentially harmful to persons or equipment in the event of a fault to the equipment.

# **1.1 Description Conditions**

a) Danger of health injury or loss of life

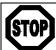

#### Danger

This symbol refers to high risk for persons to get health injury or loss life. It has to be followed strictly.

#### b) Risk of damage of machines

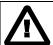

#### Caution

This symbol refers to information, that, if ignored, could cause heavy mechanical damage. This warning has to be followed absolutely.

#### c) Note for proper function

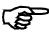

#### **Note**

This symbol refers to an important information about proper use. If not followed, malfunction can be the result.

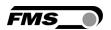

### 1.2 List of Safety Instructions

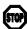

The CMGZ309 controller does not contain a standardised Emergency-stop-concept since such a concept depends heavily on the machine type and application the controller will be used. However the controller can drive brakes with high kinetic energy and drive units with high performance. Depending on the kind of possible malfunctions, full braking or complete release may cause heavy damage of man and/or machine. The machine designer is responsible for system design and for establishing a security concept that is providing appropriate emergency procedures for the possible malfunctions. Auxiliary functions in the CMGZ309 controller support the design of such a security concept.

- A Proper function of the FMS tension controllers is only guaranteed with the recommended application of the components. In case of other arrangement, heavy malfunction can be the result. Therefore, the installation instructions on the following pages must be followed strictly.
- ⚠ Local installation regulations are to preserve safety of electric equipment. They are not taken into consideration by this operating manual. However, they have to be followed strictly.
- ⚠ Bad earth connection may cause electric shock to persons, malfunction of the total system or damage of the control unit. It is vital to ensure a proper earth ground connection.
- The processor board is mounted directly behind the operation panel. Improper handling of the electronic boards may cause damage to the fragile equipment. Don't use rough tools such as screwdrivers or pliers! Operators handling the electronic boards must wear a well earthed bracelet in order to discharge static electricity.
- 🛆 If the controller is disabled while the material is running, the drive unit will stop immediately. This might cause material cracks. Therefore, the controller should be disabled only if the machine is no longer running.

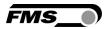

# 2 System Description

#### 2.1 Tension Controller CMGZ309 and its Subunits

The FMS CMGZ309 is a microprocessor based PID-controller designed for precise closed loop tension control of a running web. It offers selectable control of unwind brake or drive, intermediate drive, or rewinding drive.

There are three possibilities of configuring the CMGZ309.EIP:

- As a plug & play unit via the user friendly control panel and LCD display.
- Via a Web Interface (e.g. web browser Internet Explorer 7 or Firefox 3.5 or higher).
- Via EtherNet/IP interface.

All parameters are stored in a none-volatile EEPROM memory.

Automatic offset compensation, digital signal filtering, automatic start-up ramping function along with a lot of other features creates a very powerful tension control system. The fundamental characteristics of the CMGZ309 remain its operation simplicity and reliability even under challenging operating conditions.

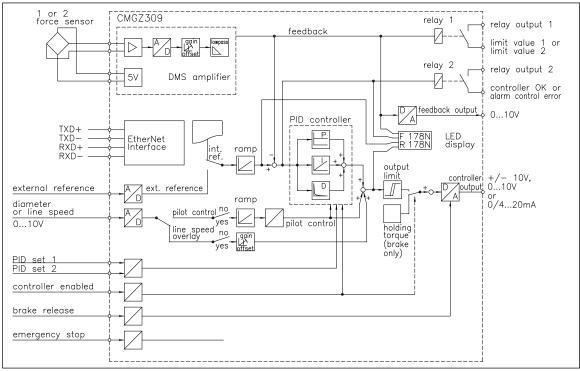

Fig. 1: Block diagram CMGZ309

C309005e

#### Strain gauge amplifier

The build-in strain gauge amplifier delivers a highly accurate supply voltage (5VDC,) for 1 or 2 force sensors. The force sensors can be wired for a 4- wire circuitry. A highly accurate differential amplifier raises the mV sensor signal up to 10V. This signal will be fed to the A/D converter. The microprocessor does then all application specific calculations such as offset, gain, low-pass filter, limit switches, etc.

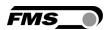

#### **PID Controller**

The comparator unit compares the reference value with the measured feedback value and transmits the error to the PID controller. The PID controller calculates the output signal according to the difference. The output signal can be 0...10V,  $\pm 10V$ , 0...20mA or 4...20mA, depending on the configuration.

With a diameter sensor or other source, a 0...10V signal proportional to the actual reel diameter can be fed to the controller. For winder applications, the controller calculates the pilot control resulting from this signal and the actual output value. The PID values are adjusted dynamically according to the changing reel diameter. With a tachometer generator or other source, a 0...10V signal proportional to the line speed can be fed to the controller. Driving a line drive, the controller takes the line speed signal as a base to which the PID signal is overlaid. Thus the controller is considerably unloaded and must only control the deviation to the line speed.

# 2.2 System Description CMGZ309.EIP

The controller version CMGZ309.EIP offers a built-in Ethernet/IP field bus for the use in a respective network. EtherNet/IP bases on the Ethernet TCP/IP and UDP using CIP (Common Industrial Protocol). This allows operation in a standard Ethernet environment. The EIP-interface offers data transfer with cycle times down to 2ms capable of covering fast applications in automated manufacturing processes. The controller is designed to capture and control the material tension. Tension, output values and other process relevant parameters are transmitted over Ethernet to a higher-level control unit or central machine control.

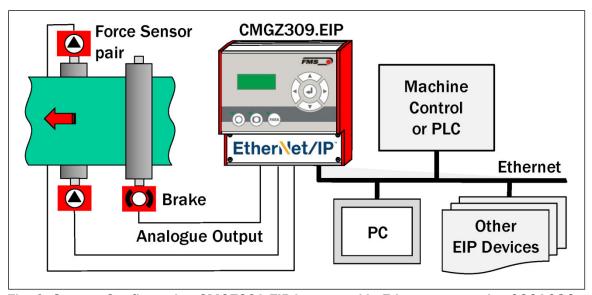

Fig. 2: System Configuration CMGZ309.EIP integrated in Ethernet network C309036e

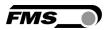

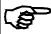

#### Note

The EtherNet/IP interface is used in the CMGZ309.EIP for configuration of the device and transmission of production relevant parameters over Ethernet (e.g. Reference, Feedback value, Alarm control error etc.) Furthermore controller status information can be exchanged with and displayed on the machine control panel allowing a remote control of the device. The control loop is usually realized via the analogue outputs (see Fig. 3) but in principle it is also possible to control over the EtherNet/IP field bus.

### 2.3 CMG309 Sub Types

The tension controller series CMGZ309 is available in two versions:

- CMGZ309 with standard analogue outputs
- CMGZ309.EIP with analogue outputs and integrated EtherNet/IP interface Both versions are available in different housing / mounting options:

#### CMGZ309.R / .S / .W

**Description of the four different housing options:** 

CMGZ309.R: Rail mount housing
 CMGZ309.S: Panel mount housing
 CMGZ309.W Wall mount housing

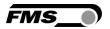

# 2.4 Controlling Applications

The CMGZ309 is a versatile tension controller. Whether unwind brake, unwind drive, intermediate drive, or rewinding drive the controller can be configured to handle effectively the controlling tasks. **Fig. 3**: shows the most common controlling applications:

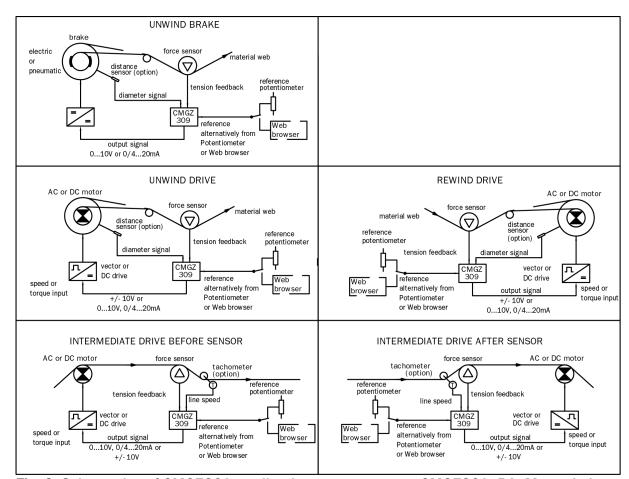

Fig. 3: Schematics of CMGZ309 applications

CMGZ309\_BA\_Manual.ai

# 2.5 Controlling a Brake or 4-Quadrant Motor Drive

The CMGZ309 drives the brake corresponding to the output signal of the controller. Any electrical or pneumatic brakes can be used.

AC or DC 4-quadrant drives that are suited to the dynamic requirements and to the motor can be used.

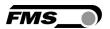

# 3 Quick Installation Guide

The set-up of the CMGZ309 controller implies mounting the devices on an easily accessible place, wiring, configuring and powering up the system.

# 3.1 Preparations for Setup

- 1. Prepare your machine or machine control panel to integrate the CMGZ309 tension controller. Its mounting depends on the chosen housing type. Refer to Fig. 47 to 50 for the mechanical dimensions and mounting holes of the CMGZ309 type.
- 2. Check your system requirements such as:
  - Application (unwind brake or drive, rewinding drive etc. (see Fig.3)
  - Characteristics of the brake or drive (signal level, max. current, etc.)
  - Operating mode of the analogue input (ext. reference, diameter signal etc.)
  - Controller output configuration w/r to signal level (see Fig. 1)
  - Feedback output configuration (signal level)
  - Digital inputs assignment (e.g. PID-parameter set)
  - Configuration of Relay outputs
  - Interfaces (TCP/IP)
  - Unit system (metric, imperial)
  - Emergency stop procedures
- 3. Draw the wiring diagram for your configuration (see 4.4 "Wiring the Control Loop")
- 4. If required, determine special parameters (ref. to **chapter 9.1** to **9.17**)

# 3.2 Installation / Setup Procedure

- 1. Mount your force measuring roller to your machine frame.
- 2. Mount the CMGZ309 on your machine or on the controll panel.
- 3. Wire the force measuring sensors to the CMGZ309 (ref. to **4.4** "Wiring the Control Loop" and **4.5** "Screw terminal Arrangement")
- 4. Make sure the power supply voltage is in the range 18 to 36V DC (Vnom= 24V)
- 5. Power your system on
- 6. Perform the offset compensation procedure (ref. to **5.3** "Offset Compensation")
- 7. Perform the calibration procedure (ref. to **5.4** "Calibration")
- 8. Perform a test run with default parameters, low speed and low material tension:
  - Input reference value (ref. to **8.3** "Setting the Reference Value".)
  - Enable controller (ref. to 10.5 "Automatic Operation")
  - Determine PID control parameters and set machine into operation (ref. to 10.1 "Experimental Determination of the Control Parameters")
- 9. If required, setup pilot control or line speed overlay (ref. to **11.7** "Setup of pilot control" or **14.2** "Setup of Line Speed Overlay").
- 10.If required, make additional settings and corrections to the PID parameter set (ref. to chapter 9.2 and chapter 9.17)
- 11. Integration of CMGZ309.EIP in an Ethernet network and PLC (see 6.3 and 7).

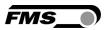

# 4 Installation and Wiring

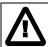

### **Caution**

Proper function of the FMS tension controller is only guaranteed with the recommended application of the components. Other arrangements, can cause heavy malfunctions. Therefore, the installation instructions on the following pages must strictly be followed.

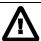

#### Caution

Local installation regulations are to preserve safety of electric equipment. They are not taken into consideration by this operating manual. However, they have to be followed strictly.

# 4.1 Mounting the Force Measuring Roller

Mounting of the force sensors is done according to the FMS Installation manual which is delivered together with the force sensors.

# 4.2 Mounting the CMGZ309

The CMGZ309 series is available in four different housing options:

- 1. Rail mount housing (electrical connections via screw terminals)
- 2. Panel mount housing
- 3. Wall mount housing
- 4. Larger wall mount housing for main supply

The mechanical dimensions can be seen in **chapter 16**.

# 4.3 Using a Brake Amplifier or the Drive Unit

Brake and brake amplifier respectively drive unit and motor will be mounted according to the manufacturer's guide lines. Due to the wide variety of available types, no further recommendation can be made in this manual. Wiring is done according to the wiring diagram (see **Fig. 4** and **5**).

If an AC drive unit is used, the energy produced in the motor during the braking process must be dissipated on a resistor.

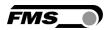

# 4.4 Wiring the Control Loop

Use the original FMS cables to connect the system components together. The connection between the force sensors and the electronic unit is done with a 2x2x0.25 mm² [AWG 23] cable. The wiring diagrams provide an overview of the signal names and the corresponding cable terminals in the electronic unit. Parallel wiring of the two sensors of a measuring roller is done internally in the processor board.

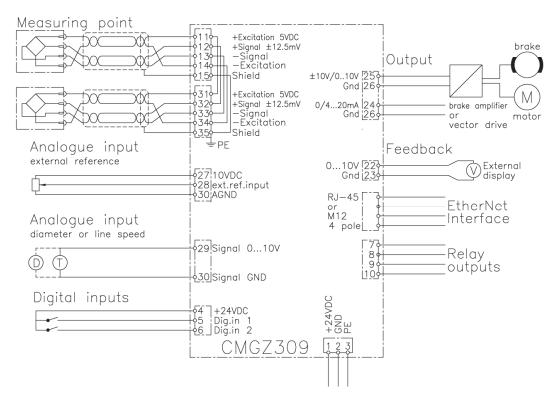

Fig. 4: Wiring diagram CMGZ309

C309006e

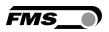

# 4.5 Screw Terminal Arrangement

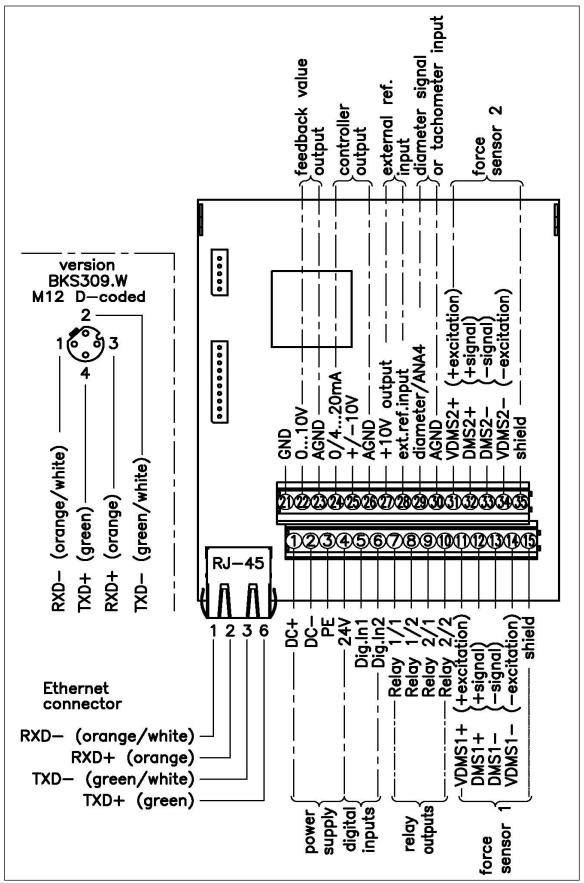

Fig. 5: Screw terminal arrangement on processor board

C309007e

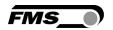

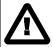

#### **Caution**

Bad earth connection may cause electric shock to persons, malfunction of the total system or damage of the control unit. It is vital to ensure that there is a proper and secure earth ground connection.

#### 4.6 Connection of the Cable Shield

Cable shields must connected as indicated in the wiring diagram (see Fig. 4 and 5). The shield should be connected only to the tension controller side. On the force sensor side, the shield should stav open. Other arrangements may cause ground/earth loops which interfere with the measuring signal. Malfunction

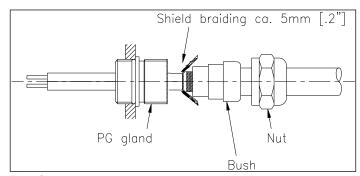

Fig. 6: Shield connection

E470009e

can be the results. If a housing type is used with PG glands, one must pay heed to a proper connection of the shield. Skinning of the cable and shield handling are indicated in Fig. 6.

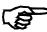

#### Note

Force sensors deliver a signal of a few mV and are therefore susceptible to external influences. To increase immunity to interfering use one twisted pair cable for +signal and -signal. This signal cables must be separated from power lines.

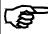

#### Note

Connecting the shield of the signal cable to the electronic unit and to the force sensor may cause ground circuits which may interfere with the measuring signal. Malfunction can be the result. The shield should be connected only to the electronic unit. On the "force sensor side", the shield should stay open.

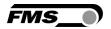

### 4.7 Digital Inputs

The CMGZ309 controller provides 2 digital inputs for special functions. The digital inputs are level or edge triggered. Each digital input can be configured individually and can perform an assigned function. The digital inputs are configured in the parameter I/O Parameter Group (see chapter 7.12). Following function can be assign to each digital input:

- Enable control, level triggered [Levl→Ctr]
- Enable control, edge triggered [Edge→Ctr]
- Disabled [Disabled]
- Select PID parameter set [SelecPID]
- Emergency Stop [EmerStop]
- Brake release, level triggered [Levl→BRe]
- Brake release, edge triggered [Edge→BRe]

#### Hardware access via screw terminals (see Fig. 4 and 5)

| Signal Name | Terminal # |
|-------------|------------|
| Dig.ln 1    | 5          |
| Dig.In 2    | 6          |

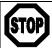

### Danger

The CMGZ309 controller does not contain a standardised Emergency-stop-concept since such a concept depends heavily on the machine type and application the controller will be used. However the controller can drive brakes with high kinetic energy and drive units with high performance. Depending on the kind of possible malfunctions, full braking or complete release may cause heavy damage of man and/or machine.

The machine designer is responsible for system design and for establishing a security concept that is providing appropriate emergency procedures for the possible malfunctions. Auxiliary functions in the CMGZ309 controller support the design of such a security concept.

Refer to **chapter 9.13** "Description of Input / Output Parameter Group" for more details about the functions.

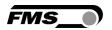

# 4.8 Relays Outputs

The CMGZ309 provides 2 programmable relay outputs. The outputs are software controlled. Electrically they are potential-free. Each relay can be configured individually. If the defined limit condition are violated the relay output will be activated. The relays are configured in the I/O parameter group (see **9.12**).

Following conditions can be checked with each relay output:

- Indicated if limit value 1 [Limit 1] has been violated
- Indicated if limit value 2 [Limit 2] has been violated
- Indicate if the control error [CtrError] has been overshot
- Indicate if the controller is active [Ctr ON]
- Relay output disabled [Disabled]

Hardware access via screw terminals (see Fig. 3 and 4)

| Signal Name | Terminal # |
|-------------|------------|
| Relay 1/1   | 7          |
| Relay 1/2   | 8          |
| Relay 2/1   | 9          |
| Relay 2/2   | 10         |

For more details about the functions refer to **9.13** "Description Input / Output Parameter Group".

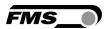

# **5 Configuring the System**

After having mounted and wired the tension controller on the machine, the system can now be configured to the specific requirements of the application.

# **5.1 Description of the Operating Panel**

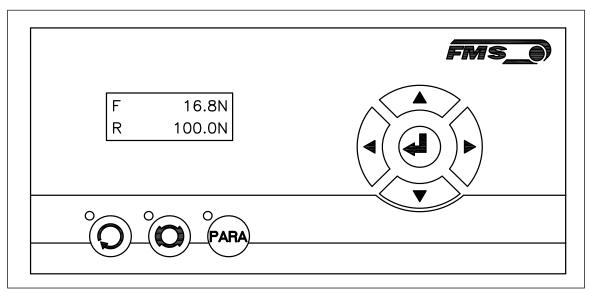

Fig. 7: View of the Operating Panel CMGZ309.W

C309009e

| Key          | Key function during operation                                                                                                    |
|--------------|----------------------------------------------------------------------------------------------------|
| 0            | Control enable. The LED indicates that this function is active.                                                                                                    |
| <b>O</b>     | Brake release. The LED indicates that the machine is stopped.                                                                                                    |
| PARA         | To enter the Parameter Setting Mode, press the key for longer than 3 sec. The LED will light and the first parameter group will appear on the LCD display. The State Diagrams ( <b>Fig. 20 to 29</b> ) in <b>chapter 9</b> "Parameter Setting over the Front Panel" will help you to navigate in the parameter setting mode. |
| •            | Enter key                                                                                                    |
| <b>() ()</b> | Changes the parameter selection.                                                                                                    |
|              | Increases the parameter values. Pressing the button increases continuously the parameter value.                                                                                                    |
| <b>₹</b>     | Decreases the parameter values. Pressing the button reduces continuously the parameter value.                                                                                                    |

Fig. 8: Functions of the operation panel keys

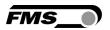

# 5.2 Preparations for System Configuration

In order to facilitate the configuration of the control loop it is advisable to adapt some basic system parameters to the specific requirement of the application.

- 1. Adopt password
- 2. Set the language on the display
- 3. Set measuring unit

Above features are changed in the **9.14** "System Parameter Group". Refer to **Fig. 28** to visualise the following parameter changing procedures.

#### A) Adopt Password

The password cannot be changed. It is always **3231**. However, it can be adopted or disabled. If adopted, the system will request the password for every parameter change. If you wish to adopt the password, follow the following instructions:

- 1. Hold the key for longer than 3 sec. until you enter the Parametrisation State.
- 2. The display shows PID . Scroll the menu by pressing the key until you are in the parameter group "System".
- 3. Press . The display shows Password No
- 4. Press again . The display starts flashing indicating that you can now change the parameter with the keys.
- 5. Confirm the change by pressing the Enter key .
- 6. If you want to change the language, continue with following section **B) Change**Language.
- 7. Press the key twice, if you want to return to the Operation State. If you desire to change the language, continue with the steps below.

#### **B) Change Language**

The default setting for the language is English..

Language

1. Press to select the Parameter Language. Display: Language.

- 2. Press again . The display starts flashing indicating that you can now change the parameter with the keys. Select the desired language
- 3. Confirm the change by pressing the Enter key.
- 4. If you want to change the measuring unit, continue with following section **C**) **Change the Measuring Units.**
- 5. Press the key twice, if you want to return to the Operation State. If you desire to change the language, continue with the steps below.

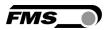

#### C) Change the Measuring Units

The default tension measuring unit is N (Newton). The user can, however, select another unit before the system is calibrated.

1. Press to select the Parameter *Unit*. Display:

- 2. Press again . The display starts flashing indicating that you can now change the measuring unit with the keys.
- 3. Confirm the change by pressing the Enter key .
- 4. Press the key twice to return to the Operation State.

# **5.3 Offset Compensation**

With the Offset Compensation one can compensate the roller weight. It is always performed before the calibration. The Force Measuring roller should not be loaded while the Offset Compensation is carried out. Continue with following steps:

- 1. Hold the key for longer than 3 sec. until you enter the Parametrisation State.
- 2. Scroll the menu with the key until you are in the parameter group "Adjust"
- 3. Press key to select the parameter group "Offset". Display: Offset
- 4. Press again to start the Offset Compensation. After pressing the key this procedure will be executed automatically. The display will first show "Offset running" and if successfully completed "Offset complete".

### 5.4 Calibration Methods

The Calibration procedure sets the Gain of the amplifier. If successfully performed the displayed force on the LCD will correspond to the actual force applied on the material (taking the wrap angle into account). There are two methods of calibrating the system. The first method uses a defined weight. The second method is based on a calculation method in conjunction with the FMS Calculator. The Calculator tool can be down loaded from the FMS web page. FMS recommends using the method with the weight (see Fig. 9) since it delivers the most accurate results.

To set the Gain, load a rope with a defined weight on the roller. The roller configuration must correspond to the real configuration in

F<sub>B</sub>
measuring roller

Fig. 9: Calibrating the amplifier C431011e

the machine (wrap angle, distance of the rollers etc.).

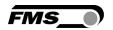

#### **5.5 Calibration Procedure:**

Refer to Fig. 10 and Fig. 25 "State Diagram Adjustment Procedures".

- 1. Hold the key for longer than 3 sec. until you enter the Parametrisation State.
- 2. Scroll the menu with the key until you are in the parameter group "Adjust"
- 3. Press to enter the Parameter Selection Mode.
- 4. Scroll the menu with the because key until the parameter "Calibration" is displayed.
- 5. Press again to start the calibration procedure. SysForce The display shows "with "SysForce" flashing. 1000.0N
- 6. Enter the force you have installed in your measuring roller with keys. E.g. if you have a roller with two 250N sensors, enter the system force 500N.
- 7. Confirm the input with
  8. The display will now show
  Calibra.
  000.0N
  with "Calibra." flashing.
- 9. Enter here the force corresponding to your weight with keys.
- 10. Confirm your input with .
  11. The controller will confirm a successful calibration with back to the parameter *Calibration*.
- 12. Press the key twice to return to the Operation State.

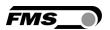

# 6 Network Connection over EtherNet/IP

The controller CMGZ309.EIP is able to communicate with other devices over an Ethernet network. CIP (Common Industrial Protocol) is used as the protocol for the data link. The controller acts as a so called "Producer" and the machine control (or PLC) as the "Consumer".

# **6.1 Ethernet/IP Specification:**

Physical layer: Ethernet IEEE 802.3. Transport protocol: TCP/IP und UDP

Standard: CIP IEC 61158

Conformity: CPF 2 (Communication Profile Family 2) IEC 61784-1

### 6.2 Controller Functionality over EtherNet/IP

Basically all functions for configuration and calibration can be performed over EtherNet/IP. Furthermore, production relevant parameters or controller status information can be made available to the Consumer (PLC).

### 6.3 Integration of CMGZ309.EIP in an Ethernet Network

In order to integrate the controller in an Ethernet network and enable data transfer over it following conditions must be fulfilled:

- **✓** A CMGZ309 controller with the option EtherNet/IP (EIP) must be used.
- ✓ The IP-Address must be assigned in the fix address block and must be unambiguously. It may only exist once in the network.
- The network mask must correspond with the used device configuration.

If these prerequisites are given, the consumer (PLC) will recognise the controller as an EtherNet/IP device in the network and be able to communicate with it. The interface information for CMGZ309.EIP is defined in an EDS-file. The EDS file is only used as documentation and cannot be imported into RSLogix 5000.

EDS-files for CMGZ309. EIP can be downloaded from the FMS webpage.

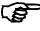

#### Note

The device does not support the import of the EDS files. The import with development software e.g. RSLogix5000 will generate error messages.

Utilize "Messages" to change parameter values of the device. Details are explained in the sample file which is available for download on the FMS website.

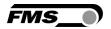

### 6.4 Configuration of the Controller over EtherNet/IP

CMGZ309.EIP may, but need not be configured via EtherNet/IP. The device can be configured by means of a higher-level controller, PLC or any other machine control unit. They are all integrated in the same network. The communication between machine control and controller is carried out with dedicated software (e.g. RSLogix5000 from Rockwell). Please refer to the operating manual of the respective higher-level controller.

There are three possibilities of configuring the CMGZ309.EIP. If the method over EtherNet/IP is used, the other two options (operation panel or web interface) are still possible but not meaningful. The EtherNet/IP method has then always priority and overwrites any other configurations set by the other two methods. If the configuration over EtherNet/IP is selected then messages from the PLC to the EMGZ309 must be used.

How the messages are used is described in the example project. The example project CMGZ309\_EIP\_Example\_Project\_Vx.xx is available for download on the FMS website.

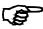

#### Note

The configuration of the controller via EtherNet/IP must be used as commissioning procedure. Continuously writing parameters on a cyclic base is not allowed and can will lead to communication problems and reduced the lifetime of the device. Furthermore, the lifetime of the flash memory will dramatically be reduced.

# 6.5 Calibration over EtherNet/IP

Usually the calibration procedure for CMGZ309.EIP is carried out at the commissioning of the machine. The two commands *Offset* and *Calibration* are available for the calibration of the controller over EtherNet/IP. From case to case it is to consider whether a calibration via web interface or operation panel is more favourable. With difficult accessibility of the controller it might make sense to do the calibration over EtherNet/IP.

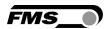

# 7 Integration in an Allen-Bradley PLC

Following chapters deal with the integration and operation of the CMGZ309.EIP with a higher-level Allen-Bradley PLC. The project software RSLogix5000 from Allen-Bradley is required to program the PLC. Furthermore, it is assumed that a development system with PC and corresponding development software RSLogix from Rockwell Automation is available and the programmer is familiar with these tools

#### 7.1 Hardware Environment

The CMGZ309.EIP must be connected to an Ethernet switch which in turn is in the same network as the PLC. Only in this way a communication between CMGZ309.EIP and PLC can take place. Several CMGZ309.EIP or other EtherNet/IP devices can be connected to the same network.

#### .

# 7.2 IP Configuration

In an industrial environment the IP addresses are normally assigned fix to the EIP devices. This holds also for the CMGZ309.EIP controller that needs a fix IP address in the network. The IP address configuration must take place before the controller is integrated in a network. This is done over the operation panel or over the web interface. The procedures are described in the state diagrams **chapters 9.14** "System Parameter Group" (Fig. 28) and **chapter 15.1** (Fig.45)

# 7.3 Integration in a Project

Before starting the development system RSLogix5000 on the PLC, the controller need to be connected to the network and powered-up. Now a new project or an existing project can be opened in RSLogix5000. Search in the tree structure *Controller Organizer* for the listing **Ethernet** and make a right mouse click (see **Fig. 11**).

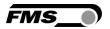

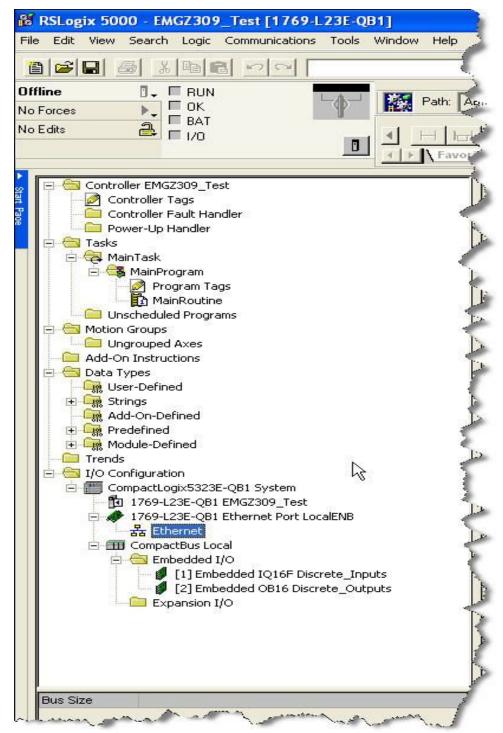

Fig. 11: Controller Organisation

E309021

In this example CompactLogixL23E-QB1B is used. If a different hardware is used, one may find the listing *Ethernet* in another place. However, the principal approach is always the same. After a right mouse click on *Ethernet* a dialog window will open up. Left mouse click on New Module...and a new window will open up (see Fig.12).

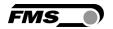

Open plus-sign [+] in front of *Communications* to see all the other listings.

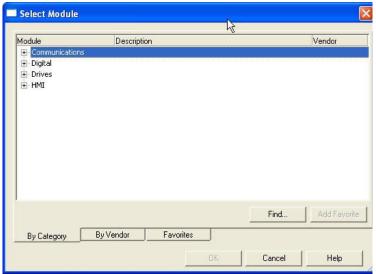

Fig. 12: Module Selection

E309022

Select ETHERNETMODULE Generic
Ethernet Module and confirm with OK.

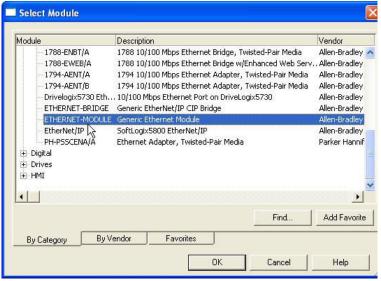

Fig. 13: Module Selection open

E309023

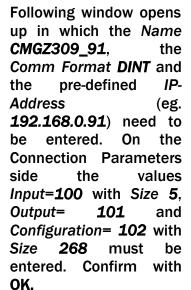

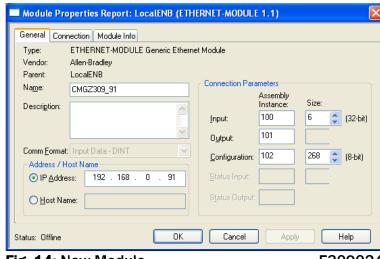

**Fig. 14:** New Module E309024

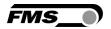

The dialog window (Fig. 15) will open up. Here, one can enter the cycle time. This determines how often the data will be propagated in the network. The minimal cycle time is 2 ms. Default setting is 10 ms. Basically the cycle time must be set so that the maximum speed requirements of the system are fulfilled. A fast cycle time leads to more data traffic in the network. That can create communication bottlenecks. Especially when using several other EIP devices in the same network a well-balanced data speed is important.

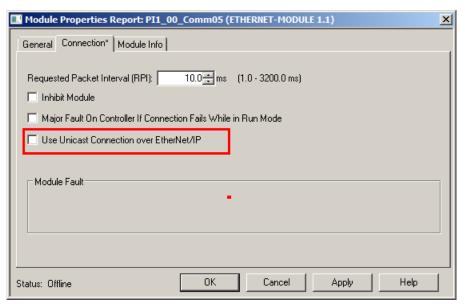

Fig. 15: Module Properties

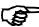

#### Note

Untick the box "Use Unicast Connection over EtherNet/IP". The use of this feature is not allowed as it will cause communication problems.

#### 7.4 Access to the Tension Values

After the integration of the controller in network the the tension data is available in the global input tags of the controller and that in the defined cycle time. In our example the device named was

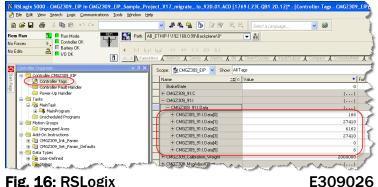

Fig. 16: RSLogix

CMGZ309\_91. The tension values can therefore be found under the controller tags CMGZ309\_91:1 >> CMGZ309\_91:1 Data (Index 0 to 5). The access to the data and its value is marked red in Fig. 16. Assignment of the indices:

Index Value

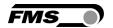

Tension value in digits, unfiltered value
Tension value in Newton (N) with 3 decimals
Tension value in Pounds (lbf) with 3 decimals
Tension value in the configured unit with 3 decimals
Control value
Device state, each bit represents a separate state, state is active if the respective bit is set

| Bit | State          | Bit | State                    |
|-----|----------------|-----|--------------------------|
| 0   | Control active | 3   | Brake active             |
| 1   | Relay 1 active | 4   | State of digital input 1 |
| 2   | Relay 2 active | 5   | State of digital input 2 |

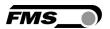

# 8 Operation

#### 8.1 Operating the CMGZ309 over the Front Panel

The tension controller CMGZ309 can go in 7 different states:

• Idle State: Controller not operating but ready

Enable State: Controller active
 Free-run State: Break released

Display Selection: Selection of control values on LCD
 Reference Setting State: Reference Value can be adjusted

• Parametrisation State: Set or change parameters

• Emergency Stop Machine stopped

The user can toggle between the different states by pressing a key on the front panel. **Fig. 17** and **Fig. 18** provide an overview about the different Operation States and how to move from one state to the other.

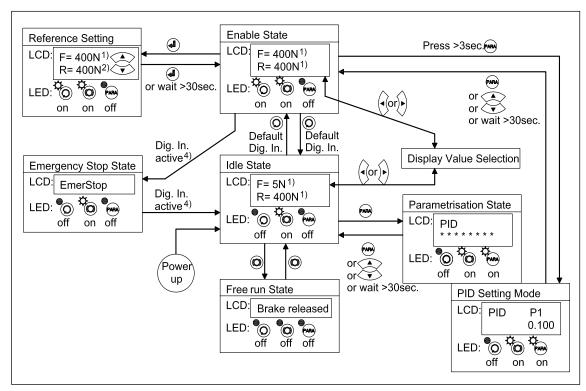

Fig. 17: Top-level view of operation control for brake applications

C309010e

#### **Notes for parameter settings:**

- 1) The display shows the unit of measure that was previously selected
- 2) When in "Reference setting" state the "R" on the display starts flashing
- <sup>4)</sup> Machine specific emergency stop button triggers Digital Input 1 or 2. This state is only available in an unwind break application.

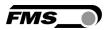

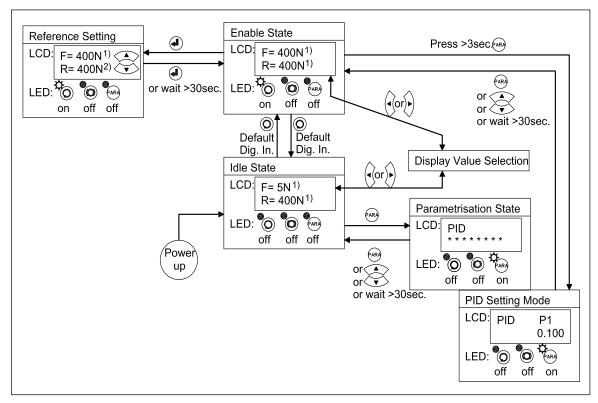

Fig. 18: Top-level view of operation control for drive applications

C309011e

# 8.2 Display Value Selection State

There are several options to display values that are relevant for the control system. The user can choose between 6 display forms. The Display Selection State can be accessed form

the "Enable State" or "Idle State" via the or key (see Fig. 19).

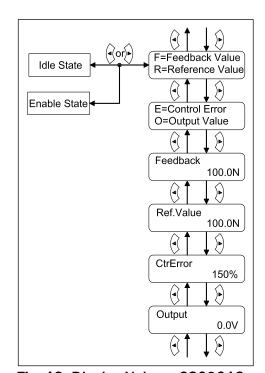

Fig. 19: Display Values C309012e

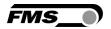

500.0N

R = 00.0N

# 8.3 Setting the Reference Value

It is sometimes necessary to change the Reference Value during operation. This is either possible in the Parametrisation State or directly in the Operation State. The later method is faster and convenient. RefValue F= 500.0N

- 1. Select display containing the Reference Value e.g.
- 2. Go to "Enable Sate" (see Fig. 17 or 18)
- 3. Press to enter the Reference Setting State.
- 4. Reference Value starts flashing indicating that it can be changed.
- 5. Confirm your input with the key.

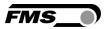

# 9 Parameter Setting over the Front Panel

### 9.1 Basic Instructions for Parameter Setting

After "Offset compensation" and "Calibration" (see **chapter 5.3** and **5.5**) the system is pre-configured. Moreover, several adjustment procedures can be activated to capture or calculate controlling relevant values which then are stored in the parameter list. Parameter setting state is organised in 7 groups and one adjustment group. In detail these are:

- PID Parameter Group
- Function Parameter Group
- Configuration Parameter Group
- Amplifier Parameter Group
- Adjustment Procedures
- Input / Output Parameter Group
- System Parameter Group
- Service Parameter Group

The workflow in the Parametrisation State has three basic operator modi:

- Parameter Group Selection
- Parameter Selection within the Group
- Parameter Change or Setting

Parameter setting can be performed via the front panel or via a web browser.

The Parametrisation State can only be accessed from the "Idle State". From the "Enable State" only the Parameter Group "PID" can be reached (Fig. 17 and. 18). The tension controller CMGZ309 displays only the parameters that are relevant for a chosen control mode. If you have configured your system e.g. for a Drive Application, no Brake relevant parameters such as Brake Time, Holding Torque Diameters etc. will be displayed. In the following State Diagrams every parameter features a small table which indicates its application field.

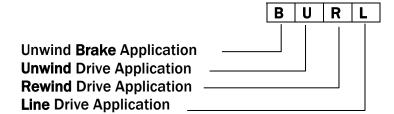

For more details refer to Fig. 3: "Schematics of CMGZ309 Applications".

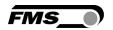

### 9.2 PID Parameter Group

The PID Parameter Group contains all parameters to configure the PID close-loop control. P-, I- and D-value can be set individually and stored in two PID-sets.

# 9.3 Description of PID Parameters

| Controll | ler Configuration                  | LCD: PIL | O Conf   |
|----------|------------------------------------|----------|----------|
| Hee      | This was a standard of in a at the |          | 01407200 |

Use: This parameter defines the control method. CMGZ309 can operate as a PI or or PID controller. If it is operated as a PI controller, the parameters *Derivative D1...D4* are ineffective.

Unit Parameter Range Selection Default Application

- - - - Pl PID PI - U R L

PID Set in Use LCD: SetinUse

Use: Two PID parameter sets can be stored in the parameter list. The parameter SetinUse allows the selection of the PID-set that will be adopted to the controller. The selection of the PID-set can also be controlled via the Digital Inputs.

Unit Parameter Range Selection Default Application

- - - - 1 2 1 B U R L

# Proportional P1 / P2 LCD: PID P1 or PID P2

Use: The P-value determines the behaviour of the P-component of the controller. This parameter can be changed while the controller is in enable state. The new value is adopted in the control loop when leaving

the parametrisation state.

| Unit | Parameter Range |        | Salastian | Dofoult |             | Ann | lico | tion |
|------|-----------------|--------|-----------|---------|-------------|-----|------|------|
| Onit | Min             | Max    | Selection | Default | Application |     |      |      |
| -    | 0.001           | 30.000 | -         | 0.100   | В           | C   | R    | L    |

Integral I1 / I2 LCD: PID I1 or PID I2

Use: The I-value determines the behaviour of the I-component of the controller. Parameter change in enable state. The new value is adopted in the control loop when leaving the parametrisation state.

| Unit  | Paramet | er Range | Selection | Default |   | A n. n | ممالم | tion |
|-------|---------|----------|-----------|---------|---|--------|-------|------|
| Offic | Min     | Max      | Selection | Delault |   | App    | nica  | tion |
| S     | 0.001   | 30.000   | -         | 0.100   | В | U      | R     | L    |

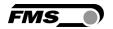

#### Derivative D1 / D2

LCD: PID D1 or PID D2

Use:

The D-value determines the behaviour of the D-component of the controller. This parameter can be changed while the controller is in enable state. The new value is adopted in the control loop when leaving the parameter mode.

| Unit | Paramet | er Range | Selection | Default | Annlication |  |  |  |
|------|---------|----------|-----------|---------|-------------|--|--|--|
| Unit | Min     | Max      | Selection | Delault | Application |  |  |  |
| S    | 0.0000  | 3.0000   | -         | 0.0000  | - U R L     |  |  |  |

# 9.4 Function Parameter Group

The Function Parameter Group contains all parameters to ensure a proper control in the target application (e.g. in an Unwind Brake, Rewind Drive or another application).

**Description of Function Parameters** 

#### **Control Mode**

LCD: CtrMode

Use:

This parameter defines the type of actuator and its application in the control loop. The user may select four different modes Unwind Brake, Unwind Drive, Rewind Drive and Line Drive (ref to **Fig. 3**: Schematics of CMGZ309 applications).

| Unit  | Parameter Range |           | Selection | Default   | Application |   |   |   |
|-------|-----------------|-----------|-----------|-----------|-------------|---|---|---|
| Oliit | Min             | Max       | Selection | Delault   | Application |   |   |   |
|       |                 |           | UnwBrake  |           |             |   |   |   |
| -     |                 |           | UnwDrive  | UnwBrake  | В           | U | R | L |
|       | -               | -         | RewDrive  | Uliwbrake | #   D       |   |   |   |
|       |                 | LineDrive |           |           |             |   |   |   |

#### **Torque in Use**

LCD: Torque

Use:

If this parameter is set to *no* and the controller is disabled, the output value will be OV. When the controller is enabled, the value set under parameter *Holding torque* appears at the output. The controller starts from the holding torque value when enabled.

If this parameter is set to yes and the controller is disabled, the output contains a value that corresponds always to the parameter *Holding torque*. The controller always brakes with the holding torque as long as it is disabled. After enabling the controller, it starts from the holding torque and returns to the holding torque if the controller is disabled again.

If the parameter "Pilot Control" is set to "No" the holding torque corresponds to the value stored the parameter HT d Max (there is no diameter signal).

If the parameter "Pilot Control" is set to "Yes" the holding torque corresponds to the torque of the actual diameter value (there is diameter signal).

| Unit | Parameter Range | Selection | Default | Application |
|------|-----------------|-----------|---------|-------------|
|------|-----------------|-----------|---------|-------------|

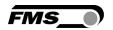

|   | Min | Max |           |    |   |   |   |   |
|---|-----|-----|-----------|----|---|---|---|---|
| - | -   | -   | Yes<br>No | No | В | - | - | - |

| Pilot Control | LCD: PilotCtr |
|---------------|---------------|
|               |               |

Use:

With this parameter, the pilot control can be turned on and off. That means that the utilization of the reel diameter signal will be activated or de-activated. Refer to 11.7 "Setup of Pilot Control".

| Unit  | Parameter Range |     | Selection | Default |   | Ann | lico | tion |
|-------|-----------------|-----|-----------|---------|---|-----|------|------|
| Offic | Min             | Max | Selection | Delault |   | App | nica | tion |
| -     | -               | -   | Yes<br>No | No      | В | U   | R    | -    |

### Taper Function LCD: TaperFct

Use:

To cope with the unequal tensions requirements of an empty or full reel, the Taper Function can be introduced in the control loop. The parameter *TaperFct* initialises the function. If the selection was set to "Yes", the controller will request information about reel diameters. This information must be entered in the Configuration Parameter Group in the respective parameters *MinTaper*, *MaxTaper*, *Ref25%d*, *Ref50%d*, *Ref75%d*, *Ref100%d*.

| Unit  | Parameter Range |     | Selection | Default |   | Anr | lico | tion |
|-------|-----------------|-----|-----------|---------|---|-----|------|------|
| Offic | Min             | Max | Selection | Delault |   | App | nica | tion |
| -     | -               | -   | Yes<br>No | No      | - | -   | R    | -    |

### Position Line Drive LCD: PosLnDrv

Use:

The output value of the controller depends on the position of the line drive. Either being mounted before or after the force sensors, the position determines the polarity of the output value ((ref. to Fig. 3).

| Unit  | Parameter Range |     | Selection      | Default | Application |  |  |  |  |  |  |
|-------|-----------------|-----|----------------|---------|-------------|--|--|--|--|--|--|
| Offic | Min             | Max | Selection      | Delault | Application |  |  |  |  |  |  |
| -     | -               | -   | Ahead<br>After | Ahead   | L           |  |  |  |  |  |  |

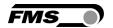

| Line Speed Overlay                                                                                                    |                 |     |           | LCD: v Overlay |   |     |          |       |  |
|----------------------------------------------------------------------------------------------------|-----------------|-----|-----------|----------------|---|-----|----------|-------|--|
| Use: If this parameter is set to "Yes", the actual line speed signal is overlaid to the PID controller output. This will improve controller dynamics significantly. Refer to 14.2 "Setup of Line Speed Overlay" |                 |     |           |                |   |     |          |       |  |
| l lmia                                                                                                    | Parameter Range |     | Solootion | Default        |   | A   | , li a a | Alon  |  |
| Unit                                                                                                    | Min             | Max | Selection | Default        |   | App | JIICa    | ition |  |
| -                                                                                                    | -               | _   | Yes       | No             | _ | -   |          | L     |  |

No

# 9.5 Configuration Parameter Group

Via the Configuration Parameter Group the controller can be tuned and optimised to the respective application.

# **9.6 Description of Configuration Parameters**

| PID Infl | uence                                                                                                    |          | LCD: PIDInflu     |         |   |                |      |      |
|----------|----------------------------------------------------------------------------------------------------|----------|-------------------|---------|---|----------------|------|------|
| Use:     | If pilot control or line speed overlay is activated, this parameter define the proportion in percentage of the PID controller adding to the pilot control or line speed signal. E.g. if 10% was entered, it means that 10 of the output signal is contributed by the PID.  If pilot control or line speed overlay is not activated, the effective influence of PID is 100%, regardless of the value of this parameter |          |                   |         |   | ilot<br>it 10% |      |      |
| Unit     | Paramet                                                                                                    | er Range | Solostion         | Default |   | A n            | llaa | tion |
| Unit     | Min                                                                                                    | Max      | Selection Default |         |   | Abb            | nica | tion |
| %        | 0.1                                                                                                    | 100.0    | -                 | 100.0   | В | U              | R    | L    |

| Holding 1 | Torque Maximum Diameter                                                                                                    | LCD: HT d Max                                              |
|-----------|----------------------------------------------------------------------------------------------------|------------------------------------------------------------|
| Use:      | If the Parameter PilotCtrl is set to                                                                                                    | 'No":                                                      |
|           | The controller outputs the actual he standstill. The holding torque must stands still but does not tear the m                                    | be chosen such that the roller                             |
|           | If the parameter <i>Torque</i> is set to "Note that the controller is enabled to the controller is enabled."                                     | lo" the holding torque will only be at ed.                 |
|           | If the parameter <i>Torque</i> is set to ye at the output before the controller                                                                  | es the holding torque will already be is enabled.          |
|           | "10" means 10% of Output, hence                                                                                                    | 10% of 10V = 1.0V.                                         |
|           | Parameter Pilot Control set to "Yes                                                                                                    |                                                            |
|           | The required holding torque for the output. A diameter signal must be proportional to the diameter and comodule under the parameter <i>Holdi</i> | applied. The stored value is an be accessed in the service |

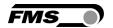

|   | Unit | Parameter Range |       | Selection | Default | Application |     |      |       |  |
|---|------|-----------------|-------|-----------|---------|-------------|-----|------|-------|--|
|   | Onit | Min             | Max   | Selection | Delault |             | App | nica | ition |  |
| Ī | %    | 0.0             | 100.0 | -         | 0.0     | В           | -   | -    | -     |  |

Holding Torque Minimum Diameter LCD: HT d Min

Use:

Parameter Pilot Control set to "No":

At this stage the parameter has no function.

Parameter Pilot Control set to "Yes:

The required holding torque for the smaller diameter is given to the output. However, a diameter signal must be applied. The actual diameter signal must be stored. The stored value is proportional to the diameter and can be accessed in the service module under the parameter *Holding torque*, *U@TrqMin*.

| Unit  | Paramet | er Range | Soloation | Default |   | ۸nr | lioo | tion |
|-------|---------|----------|-----------|---------|---|-----|------|------|
| Offic | Min     | Max      | Selection | Delault |   | App | nica | tion |
| %     | 0.0     | 100.0    | -         | 0.0     | В | -   | -    | -    |

Start Time LCD: t Start

Use:

After controller enable, the output is OV or equal the holding torque. The output value will increase linearly during the time specified in *Start time* towards the maximum (10V) as long as the value specified in "start limit" is not reached.

The *Start Time* is defined in seconds. A low value gives a faster increase of the output value. A long *Start Time* gives a slower increase. The value 0.0 will disable this function.

| Unit  | Paramet | er Range | Selection | Default |             | Ann | lioo | tion |
|-------|---------|----------|-----------|---------|-------------|-----|------|------|
| Offic | Min     | Max      | Selection | Delault | Application |     |      |      |
| S     | 0.0     | 100.0    | -         | 0.0     | В           | -   |      | -    |

Start Speed LCD: v Start

Use:

If the material is hanging loosely during enabling the controller, the controller would rewind the material with maximum speed to build up the needed material tension. Due to the inertia of drive unit the web would tear up. Therefore, the controller starts with low speed (parameter v *Start*) until an initial material tension stored in parameter *StartLim* is reached.

"10" refers to 10% of the maximum output value, depending on output mode (parameter *Out Mode*).

If the parameter *Out Mode* is set to  $\pm 10V$  and the operation mode (parameter *CtrMode*) is at unwind drive the output value is negative (for ex. 5% will result in an output signal of -0.5V).

| Unit  | Paramet | er Range | Selection | Default | Application |
|-------|---------|----------|-----------|---------|-------------|
| Offic | Min     | Max      | Selection | Delault | Application |
| %     | 0.00    | 100.00   | -         | 0.00    | - U R -     |

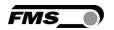

Start Limit LCD: StartLim

Use:

Break: After controller enable, the output is 0V or equal to the holding torque. The output will increase linearly towards the maximum (10V) as long as the start limit value is not reached.

The start limit value is entered in percent of the actual reference value. If the feedback value is reaching the start limit value, the PID controller will take over after synchronization.

Drives: Description and function see *Start speed* "90" means 90% of reference value in N.

| linit | Unit Parameter Range |       | Selection | Default | Application |     |      |      |  |  |
|-------|----------------------|-------|-----------|---------|-------------|-----|------|------|--|--|
| Unit  | Min                  | Max   | Selection | Delault |             | Ahh | nica | LION |  |  |
| %     | 0.0                  | 100.0 | -         | 0.0     | В           | U   | R    | -    |  |  |

Brake Time LCD: t Brake

Use:

If the controller is disabled, the output value will be multiplied with the parameter *Booster* as long as the break time (parameter *t Brake*) is active. The brake time is defined in seconds and determines how long the brake *booster* is applied to the brake. Did the brake time run out, the output value will be 0 or equal to holding torque.

The value 0.0 will disable this function.

| Unit | Paramet | er Range | Selection | Default |   | Ann | lioo | tion |
|------|---------|----------|-----------|---------|---|-----|------|------|
| Onit | Min     | Max      | Selection | Delault |   | App | nica | tion |
| s    | 0.0     | 100.0    | -         | 0.0     | В | -   | -    | -    |

Brake Booster LCD: Booster

Use:

If the controller is disabled, the output value will go to the last output value multiplied by the value specified in the parameter *Booster* and keep this value for the time specified in the parameter *t Brake* (Brake time). The *Booster* value is specified in percentage of the output value before the controller is disabled. If the time specified in the parameter *t Brake* is over, the output value will be 0 or equal to the holding torque.

| Unit | Paramet | er Range | Selection | Default |   | ۸nr         | lioo | tion |  |
|------|---------|----------|-----------|---------|---|-------------|------|------|--|
| Unit | Min     | Max      | Selection | Delault |   | Application |      |      |  |
| %    | 0.0     | 300      | -         | 0       | В | -           | -    | -    |  |

Feed Back Value Range LCD: FBRange

Use:

This parameter allows holding the feedback value within a defined range. Feedback values exceeding this range are limited. Thus extreme peaks of the control output value are avoided in case of high variations of the tension feedback value (i.e. with rough running reels). This allows

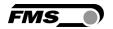

setting the PID parameters more sensitive despite poor machine conditions. The feedback value in the display is not influenced. The percentage refers to the tension reference value. For example a setting of 80% with a reference value of 100N limits the feedback value to  $\pm 80 \text{N}$  max.

If the parameter is set to 100% the function is disabled.

| Unit  | Paramet | er Range | Selection | Default |   | Ann | lioo | tion |
|-------|---------|----------|-----------|---------|---|-----|------|------|
| Offic | Min     | Max      | Selection | Delault |   | App | nica | tion |
| %     | 1.0     | 100.0    | -         | 100.0   | В | U   | R    | L    |

| Ramp Dia                                                                                                    | ameter   |          |         | LCD: d Ramp |         |             |     |       |      |
|----------------------------------------------------------------------------------------------------|----------|----------|---------|-------------|---------|-------------|-----|-------|------|
| Use: To prevent interferences on the controller, the unwind/rewind diameter should not change too fast. The diameter signal is therefore led internally to a ramp. The parameter defines the rate of rise of the rate length of the ramp defines the time the diameter will take for a change of 1mm. |          |          |         |             |         | ramp.       |     |       |      |
| Unit                                                                                                    | Paramet  | er Range | Selecti | on          | Default |             | Ann | lica  | tion |
| Offic                                                                                                    | Min      | Selecti  | OII     | Delauit     |         | <b>∠</b> hh | шса | LIOII |      |
| S                                                                                                    | 0.1 60.0 |          | -       |             | 1.0     | В           | U   | R     | -    |

| Ramp Re                                                                                                    | ference |          | LCD:      | RampRef |   |     |                  |      |
|----------------------------------------------------------------------------------------------------|---------|----------|-----------|---------|---|-----|------------------|------|
| Use: To prevent interferences on the controller, the reference value should not change too fast. The reference signal is therefore led internally to a ramp. The parameter defines the rate of rise of the ramp. The length of the ramp defines the settling time from old reference value to the new. |         |          |           |         |   |     | y to a<br>gth of |      |
| l lesia                                                                                                    | Paramet | er Range | Coloction | Default |   | A   |                  | Alam |
| Unit                                                                                                    | Min     | Max      | Selection | Default |   | App | nica             | tion |
| S                                                                                                    | 0.1     | 20.0     | -         | 1.0     | В | U   | R                | L    |

| Scale Re                                                                                                    | ference Inp | LCD: ScaleRef |        |     |         |   |     |       |      |
|----------------------------------------------------------------------------------------------------|-------------|---------------|--------|-----|---------|---|-----|-------|------|
| Use: This parameter defines what force value corresponds to 10V on the analogue reference input.  Parameter Range |             |               |        |     |         |   |     |       |      |
| Unit                                                                                                    | Min         | Max           | Select | ion | Default |   | App | olica | tion |
| N 1)                                                                                                    | 0.0         | 100'000.0     | -      |     | 1000.0  | В | U   | R     | L    |

<sup>1)</sup> The display shows the unit of measure that was previously selected

| Ratio Lir | ne Speed and Output                                                      | LCD: Ratio                                                          |
|-----------|--------------------------------------------------------------------------|---------------------------------------------------------------------|
| Use:      | This parameter determines the rat the control output. It is used for the | ion between the line speed input and e line speed overlay function. |

09.09.2020

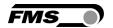

| Unit  | Parameter Range |        | Selection | Default | Application |   |       |   |  |  |
|-------|-----------------|--------|-----------|---------|-------------|---|-------|---|--|--|
| Offic | Min             | Max    | Selection | Delault | Application |   | ition |   |  |  |
| -     | 0.010           | 20.000 | -         | 1.0     | -           | - | -     | L |  |  |

| Minimum Taper LCD: MinTaper                                                                                 |         |          |         |     |         |             |        |       |      |  |
|----------------------------------------------------------------------------------------------------|---------|----------|---------|-----|---------|-------------|--------|-------|------|--|
| Use: This parameter is used for the taper function. It stores the diameter of the reel in empty conditions. |         |          |         |     |         |             |        |       |      |  |
| Unit                                                                                                    | Paramet | er Range | Selecti | on. | Default |             | A n. r | مماله | tion |  |
| Onit                                                                                                    | Min     | Max      | Selecti | OH  | Delault | Application |        |       |      |  |
| mm                                                                                                    | 0.1     | 5000.0   | -       |     | 100.0   | -           | -      | R     | -    |  |

| Max Taper LCD: MaxTaper                                                                                                   |         |          |           |         |             |   |      |      |  |  |
|----------------------------------------------------------------------------------------------------|---------|----------|-----------|---------|-------------|---|------|------|--|--|
| <b>Use:</b> This parameter is used for the taper function. It stores the diameter of the reel in fully winded conditions. |         |          |           |         |             |   |      |      |  |  |
| I I m ! A                                                                                                    | Paramet | er Range | Colootion | Default |             | A | llaa | Alon |  |  |
| Unit                                                                                                    | Min     | Max      | Selection | Default | Application |   |      |      |  |  |
| mm                                                                                                    | 0.1     | 5000.0   | -         | 1000.0  | -           | - | R    | -    |  |  |

| Reference Value at 25100% of Maximum Reel Diameter  LCD: Ref25%d, Ref50%d, Ref100%d                                                                                                    |         |          |           |         |             |   |  |     |  |  |
|----------------------------------------------------------------------------------------------------|---------|----------|-----------|---------|-------------|---|--|-----|--|--|
| Use: These four parameters are used for the taper function. The tension reference value can be set at 25% / 50% / 75% and 100% of the maximum reel diameter (ref. 13.5 "Taper Function"). The taper function relates to the start reference value at minimum diameter. It has to be entered via the operating panel or the Web Browser. |         |          |           |         |             |   |  |     |  |  |
| Unit                                                                                                    | Paramet | er Range | Coloction | Default | A !! !!     |   |  |     |  |  |
| Unit                                                                                                    | Min     | Max      | Selection | Default | Application |   |  | uon |  |  |
| %                                                                                                    | 1       | 5000     | -         | 100     | -           | - |  |     |  |  |

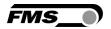

### 9.7 Amplifier Parameter Group

In Amplifier Parameter Group parameters related to the strain gauge amplifier can be set.

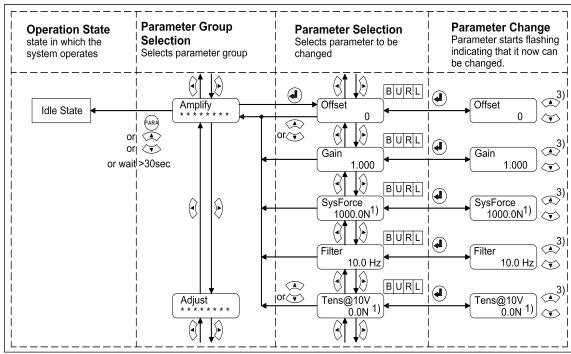

Fig. 24: State Diagram Amplifier Parameter Group

C309017e

- 1) The display shows the unit of measure that was previously selected
- 3) Permanent key pressing expedites the changing speed of the value.

### 9.8 Description of Amplifier Parameters

| Offset of                                                                                                    | Offset of Reference Value LCD: Offset |          |        |     |         |             |     |      |      |  |
|----------------------------------------------------------------------------------------------------|---------------------------------------|----------|--------|-----|---------|-------------|-----|------|------|--|
| Use: The value determined with the adjustment procedure <i>Find Offset</i> is stored as a Digit value in the parameter <i>Offset</i> . The offset value is used to compensate the roller weight (see <b>5.3</b> "Offset Compensation"). |                                       |          |        |     |         |             |     |      |      |  |
| Unit                                                                                                    | Paramete                              | er Range | Select | ion | Default |             | Ann | lico | tion |  |
| Offic                                                                                                    | Min                                   | Max      | Select | ION | Delault | Application |     |      |      |  |
| Digit                                                                                                    | -8000                                 | +8000    | -      |     | 0       | В           | U   | R    | Ĺ    |  |

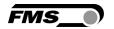

| Gain of Amplifier LCD |
|-----------------------|
|-----------------------|

Use:

This parameter stores the value determined with the Adjustment Procedure *Calibration* (see **5.5** "Calibration Procedure"). Alternatively you can input a calculated value using the **FMS Calculator** described in paragraph **5.4** "Calibrating Methods", if the material tension cannot be simulated.

| Unit | Parameter Range |        | Selection | Default | Application |   |   |   |  |  |
|------|-----------------|--------|-----------|---------|-------------|---|---|---|--|--|
| Unit | Min             | Max    | Selection | Delault | Application |   |   |   |  |  |
| -    | 0.100           | 20.000 | -         | 1.0     | В           | ט | R | L |  |  |

### System Force LCD: SysForce

Use:

This parameter stores the system force of your force measuring roller. The nominal force is printed on the label of each force sensor. You have to enter the force you have installed in your measuring roller. E.g. if you have a roller with two 250N sensors, enter the system force 500N.

| Unit                              | Parameter Range |            | Selection | Default     | Application |          |   |   |  |  |
|-----------------------------------|-----------------|------------|-----------|-------------|-------------|----------|---|---|--|--|
| Unit                              | Min             | Max        | Selection | Delault App |             | nication |   |   |  |  |
| N, kN, g,<br>kg, lb <sup>1)</sup> | 1.0             | 100'0000.0 | -         | 1000.0      | В           | U        | R | L |  |  |

<sup>1)</sup> The display shows the unit of measure that was previously selected

Filter LCD: Filter

Use:

The CMGZ309 contains a lowpass filter to prevent noise overlaying to the feedback signal. This parameter stores the cut off frequency of the filter. The lower the cut off frequency, the more sluggish the feedback signal will be. The filter stabilizes the feedback signal in case of highly fluctuating force values. This filter is independent from the display filter (described in **9.14** "System Parameter Group").

| Heit | Parameter Range |       | Coloction | Default | Application |   |   |   |  |  |
|------|-----------------|-------|-----------|---------|-------------|---|---|---|--|--|
| Unit | Min             | Max   | Selection | Default | Application |   |   |   |  |  |
| Hz   | 0.1             | 200.0 | -         | 10.0    | В           | U | R | L |  |  |

| Tension at 10V    | LCD: Tens@10V |
|-------------------|---------------|
| I I CHSIOH AL LOV |               |

Use:

This parameter defines what force value (e.g. N) corresponds to the maximum output 10V or 20mA.

| Unit                              | Parameter Range |           | Soloation         | Default | Annlication |             |   |   |  |  |
|-----------------------------------|-----------------|-----------|-------------------|---------|-------------|-------------|---|---|--|--|
| Offic                             | Min             | Max       | Selection Default |         |             | Application |   |   |  |  |
| N, kN, g,<br>kg, lb <sup>1)</sup> | 1.0             | 100'000.0 | -                 | 1'000.0 | В           | U           | R | L |  |  |

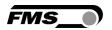

### 9.9 Adjustment Procedures

In the Adjustment Group no parameter setting is performed. In fact the procedures in this group serve to offset the weight of the measuring roller, calibrate the system, adjust diameters for the Taper Function or setup Pilot Control.

### 9.10 Description of Adjustment Procedures

#### Offset Compensation Procedure LCD: Offset

Use:

With the Offset Compensation procedure the roller weight can be compensated. It is always performed before the Calibration procedure. The value for offsetting the roller weight is stored in the parameter *Offset* (see **9.9** "Description of Amplifier Parameters").

#### **Calibration Procedure**

LCD: Calibration

Use:

This Procedure calculates the value for the amplifier gain (see **5.4** "Calibration Procedure"). The procedure requests inputs such as the system force and the force corresponding to the calibration weight. The here determined values are stored in the parameter *Gain* and *SysForce* in the Amplifier Parameter Group. If the measuring roller can't be calibrated with a weight (e.g. due to difficult accessibility) the gain can alternatively be calculate with the FMS Calculator tool and then entered in the parameter *Gain* (see **9.9** "Description of Amplifier Parameters").

### Adjustment of the Diameter Sensor LCD: Diameter

Use:

A pilot control configuration (implying reel diameter in the control system) requires the use a diameter sensor. This procedure enables the integration of the diameter sensor in the close loop control system. The adjustment procedure requests inputs such as the diameter of the empty and full reel d2 Value and d2 Value. It then measures the voltage at these particular reel diameters and stores them in the parameters U@d1 and U@d2 (see 9.17 "Description of Service Parameters").

### Adjustment of Pilot Control LCD: PilotCtr

Use:

This adjustment procedure allows the setup and tuning of a pilot control. The procedure requests inputs such as a percentage of the output value (portion of torque taken over by the pilot control) and the actual Reference Value. With these inputs the system will calculate the correspondent parameters and store them in *PilotCtr*, *PilotRef and Pilot d* in the Service Parameter Group. Please read carefully **chapter 11.7** "Setup of Pilot Control" before adjusting the Pilot Control.

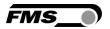

### 9.11 Input / Output Parameter Group

This parameter group contains the parameters to configure the in- and outputs of the controller creating so the necessary interfaces to periphery devices and system components.

### 9.12 Description of Input / Output Parameters

| Digital In                                                                                                    | put 1 and 2 |     | LCD:                                                           | Input 1 or Inp                | out 2 | 2    |   |   |  |  |  |
|----------------------------------------------------------------------------------------------------|-------------|-----|----------------------------------------------------------------|-------------------------------|-------|------|---|---|--|--|--|
| Use: Each digital input can be configured individually and can perform an assign special function. The digital inputs are either level or edge triggered. See also 4.7 "Digital Inputs". |             |     |                                                                |                               |       |      |   |   |  |  |  |
| Unit Parameter Range Selection Default Application                                                                                                    |             |     |                                                                |                               |       |      |   |   |  |  |  |
| Offic                                                                                                    | Min         | Max | Selection                                                      | Delault                       |       | luon |   |   |  |  |  |
| -                                                                                                    | -           | -   | Levl→Ctr Edge→Ctr Disabled SelecPID EmerStop Levl→BRe Edge→BRe | Input 1<br>and 2:<br>Disabled | В     | U    | R | L |  |  |  |
|                                                                                                    |             |     |                                                                |                               |       |      |   |   |  |  |  |

#### Enable Control, level triggered Levl →Ctr

Makes the control loop to change from Idle State to Enable State and vice versa.

### Enable Control, Edge triggered Edge →Ctr

Makes the control loop to change from Idle State to Enable State and vice versa.

#### **Disabled**

This selection disables the digital input.

#### Select PID SelcPID

The parameter SelecPID selects the alternative PID set.

#### Emergency Stop EmerStop

The parameter *EmerStop* is an auxiliary function to realise an Emergency-stop-concept. If used, the function can activate a break.

#### Brake Release, level triggered Levl →BRe

Releases the brake in an Unwind Brake application. This function is also performed with the key in the front panel as long as it wasn't already assigned to a digital input.

Brake Release, edge triggered Edge →BRe

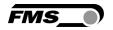

Releases the brake in an Unwind Brake application. This function is also performed with the key in the front panel as long as it wasn't already assigned to a digital input.

| Reference                                                                                                    | e Source |          | LCD:                 | LCD: RefSourc |   |     |      |      |  |
|----------------------------------------------------------------------------------------------------|----------|----------|----------------------|---------------|---|-----|------|------|--|
| Use: If the Reference Value is entered via the front panel or a Web Browser the parameter must be set to <i>Internal</i> . If a 010V signal from an external source is used, the parameter must be set to <i>Extern</i> . |          |          |                      |               |   |     |      |      |  |
| Limit                                                                                                    | Paramet  | er Range | Soloation            | Default       |   | A   | liaa | Han  |  |
| Unit                                                                                                    | Min      | Max      | Selection            | Default       |   | App | nica | tion |  |
| -                                                                                                    | -        | -        | Internal<br>External | Internal      | В | U   | R    | L    |  |

### Output Mode Selection

LCD: Out Mode

Use:

This parameter selects the output signal. With setting  $\pm 10V$ , the drive unit is able to drive or brake and run both in forward and reverse direction. With the other settings, the drive unit can only drive a brake in one direction. FMS recommends using the setting  $\pm 10V$  in combination with a 4-quadrant drive unit. If a brake unit is used, the other settings are preferred.

| Unit  | Parameter Range |     | Selection        | Dofoult | Application |   |             |   |
|-------|-----------------|-----|------------------|---------|-------------|---|-------------|---|
| Offic | Min             | Max | Selection        | Default | Giauit /    |   | Application |   |
| -     | -               | -   | 010V<br>020mA    | 010V    | В           | U | R           | ٦ |
|       |                 |     | 420mA<br>+/- 10V |         |             |   |             |   |

#### Relay Output 1 and 2

LCD: Relay 1 or Relay 2

Use: If a defined limit condition is violated the relay output will be activated. Each relay output can be configured individually (see also 4.8 "Relay Outputs"). The user can choose between five scan criteria.

| Unit  | Parameter Range |     | Solootion              | election Default Applicat |   |     | tion |       |
|-------|-----------------|-----|------------------------|---------------------------|---|-----|------|-------|
| Offic | Min             | Max | Selection              | Delault                   |   | Ahh | ліса | llion |
|       |                 |     | Limit 1 <sup>6)</sup>  | Relay 1=                  |   |     |      |       |
|       |                 |     | Limit 2 <sup>6)</sup>  | Limit1                    |   |     |      |       |
| -     | -               | -   | CtrError <sup>6)</sup> |                           | В | U   | R    | L     |
|       |                 |     | Ctr ON <sup>6)</sup>   | Relay 2=                  |   |     |      |       |
|       |                 |     | Disabled <sup>6)</sup> | CtrError                  |   |     |      |       |

<sup>6)</sup> These selections can only be assigned to a relay once. If the scan criterion is already assigned to a relay, it won't be available for the other relay and it won't be displayed. The selection *Disabled* can be assigned to both relays.

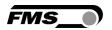

#### Limit Value 1 Limit 1

The relay output will be activated, if the value stored in the parameter *Limit 1* is over or undershot (depending on the chosen Limit condition).

#### Limit Value 2 Limit 2

The relay output will be activated, if the value stored in the parameter *Limit 2* is over or undershot (depending on the chosen Limit condition).

#### **Control Error too high** *CtrError*

The relay output will be activated, if the value stored in the parameter *CtrErro* is over or undershot (depending on the chosen Limit

#### **Control ON Ctr ON**

The selection *Ctr ON* sets the relay output active, if the controller is enabled.

#### Disabled

This selection disables the relay output.

| Limit Condition Relay Output 1 | LCD: LimCond1 |
|--------------------------------|---------------|
| Limit Condition Relay Output 2 | LCD: LimCond2 |

Use:

The LimCond1 determines whether the relay output must be activated when over-shooting (> Limit) or under-shooting (< Limit) the value stored in the Parameter Limit 1. Analogously this holds for LimCond2.

| Unit | Paramete | er Range | Selection          | Default                    |   | Ann | lico | tion |
|------|----------|----------|--------------------|----------------------------|---|-----|------|------|
| Unit | Min      | Max      | Selection          | Delault                    |   | Ahh | nica | tion |
| -    | -        | -        | < Limit<br>> Limit | R1= < Limit<br>R2= > Limit | В | U   | R    | L    |

| Limit 1 and Limit 2                                                                          |                                             |   |  |       | LCD: Limit 1 or Limit 2 |     |   |   |  |  |
|----------------------------------------------------------------------------------------------|---------------------------------------------|---|--|-------|-------------------------|-----|---|---|--|--|
| Use: The two parameters Limit 1 and Limit 2 determine the limit value to activate the relay. |                                             |   |  |       |                         |     |   |   |  |  |
| Heit                                                                                         | Parameter Range Colonian Before Application |   |  |       |                         |     |   |   |  |  |
| Unit                                                                                         | Min Max Selection Default Application       |   |  |       |                         | uon |   |   |  |  |
| N 1)                                                                                         | 0.1                                         | - |  | 100.0 | В                       | U   | R | L |  |  |

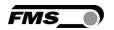

Control Error LCD: CtrError

Use:

The relay output will be activated, if the threshold value stored in the parameter *CtrError* is exceeded or falls below the value (dependent on the setting in parameter *LimCond*). *CtrError* has to be entered as a percentage value. It bases on the formula (Control Error= Feedback value – Reference value)\*100 / Reference value.

| Unit  | Parameter Range |       | Selection | Default | Application |             |   |   |  |  |
|-------|-----------------|-------|-----------|---------|-------------|-------------|---|---|--|--|
| Offic | Min Max         |       | Selection | Delault |             | Application |   |   |  |  |
| %     | 1.0             | 100.0 | -         | 10.0    | В           | U           | R | L |  |  |

Maximum Brake Current LCD: Brake

Use:

This parameter selects the current driving strength of the brake amplifier. This parameter is only for the controller version CMGZ309.W.B. relevant.

| Unit  | Parameter Range |     | Selection         | Default | Application |     |      |      |
|-------|-----------------|-----|-------------------|---------|-------------|-----|------|------|
| Offic | Min             | Max | Selection Default |         |             | 4pp | iica | luon |
|       |                 |     | 0.125             |         |             |     |      |      |
|       |                 |     | 0.25              |         |             |     |      |      |
| Α     | 0.125           | 2   | 0.5               | 0.125   | В           | -   | -    | -    |
|       |                 |     | 1                 |         |             |     |      |      |
|       |                 |     | 2                 |         |             |     |      |      |

Signal of Diameter Sensor LCD: d Signa

Use:

The *d Signa* parameter determines the type of diameter sensor used in the application. There are sensors behaving proportional to the diameter value (e.g. an increase of the diameter results in a increase of the voltage signal). Other sensors behave inverse proportional.

| Unit  | Paramet | er Range | Selection            | Default  |   | A   | liaa | tion |
|-------|---------|----------|----------------------|----------|---|-----|------|------|
| Offic | Min     | Max      | Selection            | Delault  |   | App | nica | tion |
| -     | -       | -        | Proporti<br>Reciprop | Proporti | В | C   | R    | L    |

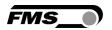

### 9.13 System Parameter Group

The System Parameter Group contains basic parameters that determine the general characteristics of the controller but that don't influence the controlling performance.

### **9.14 Description System Parameters**

Use: The controller can be protected from unauthorised access by means of password. If Password Yes is chosen, the system will request the password to change parameters and other setting. The password itself can't be changed. It is always 3231.

 Unit
 Parameter Range
 Selection
 Default
 Application

 No
 No
 B
 U
 R
 L

Language LCD: Language

Use: This parameter determines the displayed language. The user can choose between the two languages: English and German. The menu

navigation in the web browser is always in English.

| Unit | Parameter Range |     | Salaatian         | Dofoult | Application |     |      |     |  |  |
|------|-----------------|-----|-------------------|---------|-------------|-----|------|-----|--|--|
| Unit | Min             | Max | Selection         | Default |             | App | nica | uon |  |  |
| -    | -               | -   | English<br>German | English | В           | C   | R    | L   |  |  |

Unit of Measure LCD: Unit

**Use:** This parameter determines the unit system used.

Note: By changing the units to lb (pounds) the whole unit system will change from metric to imperial units.

| linit | Parameter Range |     | Soloation | Default | Application |   |             |   |
|-------|-----------------|-----|-----------|---------|-------------|---|-------------|---|
| Unit  | Min             | Max | Selection | Default | Applic      |   | Application |   |
|       |                 |     | N         |         |             |   |             |   |
|       |                 |     | kN        |         |             |   |             |   |
| -     | -               | -   | g         | N       | В           | U | R           | L |
|       |                 |     | kg        |         |             |   |             |   |
|       |                 |     | lb        |         |             |   |             |   |

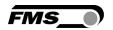

Display Filter LCD: Dis.Filt

Use:

The controller provides a lowpass filter to prevent noise disturbing the LCD or when there is a high fluctuation of the force values. The parameter *Dis.Filt* stores the cut off frequency of the filter. The lower the cut off frequency, the more sluggish the display will be. A correctly tuned filter will steady the value shown in the display. The display filter does not influence the feedback signal filter described in **9.9** "Description of Amplifier Parameters").

| linit | Parameter Range |      | Salaatian | Default | Application |     |      |     |  |
|-------|-----------------|------|-----------|---------|-------------|-----|------|-----|--|
| Unit  | Min             | Max  | Selection | Delault |             | App | nica | uon |  |
| Hz    | 0.1             | 10.0 | -         | 1.0     | В           | U   | R    | L   |  |

Ethernet IP Address LCD: IP Addr.

Use:

The parameter assigns an IP address to the controller. This enables the user to communicate via a web browser with the controller that is imbedded in a network. The IP address must be entered in 4 separate blocks (IP BI. 1; IP BI. 2; IP BI. 3; and IP BI. 4)

| Unit  | Paramete | er Range | Selection | Default  |   | Ann | lico       | tion |  |  |  |
|-------|----------|----------|-----------|----------|---|-----|------------|------|--|--|--|
| Ullit | Min      | Max      | Selection | Delault  |   | App | pplication |      |  |  |  |
|       | 000.000  | 255.255. |           | 192.168. | В | =   | R          |      |  |  |  |
| -     | 000.000  | 255.255  | -         | 000.090  | Р | U   | К          | L    |  |  |  |

Subnet Mask Address LCD: Subnet

Use:

The parameter assigns the Subnet Mask of the controller in the Ethernet network. This enables the user to communicate via a web browser with the controller. The Subnet Mask must be entered in 4 separate blocks (Sub. Bl 1; Sub. Bl 2; Sub. Bl 3; and Sub. Bl 4).

| Unit  | Paramet | er Range | Selection | Default  |   | ۸nn | lioo | tion     |
|-------|---------|----------|-----------|----------|---|-----|------|----------|
| Offic | Min     | Max      | Selection | Delault  |   | App | nica | tion     |
| _     | 000.000 | 255.255. | _         | 255.255. | В | =   | IJ   |          |
| -     | 000.000 | 255.255  | _         | 255.000  | נ | כ   | ĸ    | <b>L</b> |

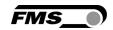

| LAN Spee | ed      |          | LCD:                                  | LANSpeed                                 |   |     |      |      |  |
|----------|---------|----------|---------------------------------------|------------------------------------------|---|-----|------|------|--|
| Use:     | •       |          | e data speed of<br>eceiver (Switch, F | the tension controller to<br>lub or PC). |   |     |      |      |  |
| Unit     | Paramet | er Range | Selection                             | Default                                  |   | A   | lica | tion |  |
| Unit     | Min     | Max      | Selection                             | Delauit                                  |   | App | nica | tion |  |
| MBPS     |         |          | 100<br>10                             | 100                                      | В | U   | R    | L    |  |

| Default S | Default Settings LCD: Default                                                                                                    |          |           |    |                      |  |     |      |      |  |
|-----------|----------------------------------------------------------------------------------------------------|----------|-----------|----|----------------------|--|-----|------|------|--|
| Use:      | This menu point is a command. It resets the parameters to the factory settings. If <i>Not Set</i> is chosen, all parameters stay as set by the user. If Yes is chosen, the default parameters are loaded. |          |           |    |                      |  |     |      |      |  |
| Heit      | Paramet                                                                                                    | er Range | Colootio  |    | n Default Applicatio |  |     |      | Han  |  |
| Unit      | Min                                                                                                    | Max      | Selection | on | Default              |  | App | nica | tion |  |
|           |                                                                                                    |          | Not set   | t  |                      |  |     |      |      |  |

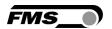

### 9.15 Service Parameter Group

The Service Parameter Group contains a number of parameters that are determined via Adjustment Procedures. It's possible to change these parameters here in the Service Parameter Group but it is not advisable. The changes will be overwritten when the Adjustment Procedure is restarted. Service Parameters are mainly used by service engineers. They provide a good overview of the controller settings in case of technical difficulties.

### 9.16 Description of Service Parameters

| Output |                                                                      |                                                                                      | LCD:                                                                                                    | Output                                                                                  |                             |                                                                                                    |                                    |               |  |  |
|--------|----------------------------------------------------------------------|--------------------------------------------------------------------------------------|----------------------------------------------------------------------------------------------------|-----------------------------------------------------------------------------------------|-----------------------------|----------------------------------------------------------------------------------------------------|------------------------------------|---------------|--|--|
| Use:   | (see <b>chapter</b> parameter Coutputted valong as the coparameter s | 10.4 "Manu<br>Output. If this<br>Ilue will be 0<br>Controller is i<br>etting state t | de the Output Va<br>lal Operation").Th<br>parameter is ca<br>the value acts on<br>Manual Operat<br>the adjusted valu<br>or the output who | ne value is sto<br>lled the first to<br>on the analog<br>ion. When le<br>ue will be sto | ored<br>time<br>gue<br>avir | d in the the outplied the outplied the outpl | the<br>en tl<br>put o<br>e<br>it w | he<br>only as |  |  |
| Unit   | Paramet                                                              | er Range                                                                             | Coloction                                                                                                    | Default                                                                                 | Application                 |                                                                                                    |                                    |               |  |  |
| Unit   | Min                                                                  | Max                                                                                  | Selection                                                                                                    | Default                                                                                 |                             | Application                                                                                                    |                                    |               |  |  |
| %      | 0                                                                    | 100                                                                                  | -                                                                                                    | 0                                                                                       | В                           | U                                                                                                    | R                                  | L             |  |  |

| Referenc | e 1 and 2                                                                                                    |           |         | LCD: I | Ref 1 or Ref | 2           |         |   |      |  |
|----------|----------------------------------------------------------------------------------------------------|-----------|---------|--------|--------------|-------------|---------|---|------|--|
| Use:     | The reference values entered in the Reference Setting State are stored under Ref 1 and Ref 2 (see Fig. 17 and 18). Ref 1 and Ref 2 are assigned to the corresponding PID parameter set. To toggle from one reference value to the other one it is necessary to change the PID parameter set. |           |         |        |              |             |         |   |      |  |
| l lm!t   | Paramet                                                                                                    | er Range  | Colooti |        | Default      |             | A 11 11 |   |      |  |
| Unit     | Min                                                                                                    | Max       | Selecti | on     | Default      | Application |         |   | tion |  |
| N 1)     | 0.0                                                                                                    | 100'000.0 | -       |        | 100.0        | В           | U       | R | L    |  |

| Reel Dia | meter 1 and | 12                                    | LCD:                                  | d1 value or o                                                                                              | l2 va       | 2 value |  |  |  |  |  |  |
|----------|-------------|---------------------------------------|---------------------------------------|----------------------------------------------------------------------------------------------------|-------------|---------|--|--|--|--|--|--|
| Use:     | Diameter Se | ensor are stores<br>eas d1 stores     | red in these two<br>s the diameter of | y the procedure Adjustment of the ese two parameters d1 value or d2 meter of the fully winded reel, d2 el. |             |         |  |  |  |  |  |  |
| l lmi4   | Paramet     | er Range                              | Coloction                             | Defeult                                                                                                    |             | A II Al |  |  |  |  |  |  |
| Unit     | Min         | Max                                   | Selection                             | Default                                                                                                    | Application |         |  |  |  |  |  |  |
|          |             | i i i i i i i i i i i i i i i i i i i |                                       |                                                                                                    |             |         |  |  |  |  |  |  |

|  | Reel Diameter Signal 1 and 2 | LCD: U@d1 and U@d2 |
|--|------------------------------|--------------------|
|--|------------------------------|--------------------|

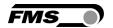

Use: The corresponding electrical signals (generated by the diameter sensor) of d1 value or d2 value are stored in U@d1 and U@d2. **Parameter Range Application** Unit **Selection Default** Min Max ٧ U R 0.00 10.00 0.0 В L

| Pilot Con                                                                                                    | trol    | LCD: PilotCtr |           |         |             |  |  |  |  |
|----------------------------------------------------------------------------------------------------|---------|---------------|-----------|---------|-------------|--|--|--|--|
| Use: This parameter stores the reference value at the time the <i>Pilot control</i> has been setup (9.10 "Adjustment Procedure"). |         |               |           |         |             |  |  |  |  |
| Unit                                                                                                    | Paramet | er Range      | Selection | Default | Application |  |  |  |  |
| Onit                                                                                                    | Min     | Max           | Selection | Delauit | Application |  |  |  |  |
| %                                                                                                    | 0.00    | 100.0         | -         | 0.0     | B U R L     |  |  |  |  |

| Pilot Refe | erence                                                                                                    |           | LCD       | : PilotRef |             |  |  |  |  |
|------------|----------------------------------------------------------------------------------------------------|-----------|-----------|------------|-------------|--|--|--|--|
| Use:       | e: This parameter stores the diameter signal of the reel at the time the<br>Pilot Control has been setup (9.10 "Adjustment Procedure"). |           |           |            |             |  |  |  |  |
| Heit       | Paramet                                                                                                    | er Range  | Selection | Default    | Application |  |  |  |  |
| Unit       | Min                                                                                                    | Max       | Selection | Delauit    | Application |  |  |  |  |
| N 1)       | 0.0                                                                                                    | 100'000.0 |           | 100.0      | B U R L     |  |  |  |  |

| Pilot Diar                                                                                                    | neter Signa | n <b>l</b> | LCD:      | LCD: Pilot d |             |  |  |  |  |
|----------------------------------------------------------------------------------------------------|-------------|------------|-----------|--------------|-------------|--|--|--|--|
| Use: This parameter stores the diameter at the time the Pilot Control has been setup. The value is determined with the adjustment Procedure Pilot control. |             |            |           |              |             |  |  |  |  |
| Unit                                                                                                    | Paramete    | er Range   | Selection | Default      | Application |  |  |  |  |
| Unit                                                                                                    | Min         | Max        | Selection | Delauit      | Application |  |  |  |  |
| V                                                                                                    | 0.00        | 10.00      | -         | 0.00         | B U R L     |  |  |  |  |

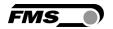

| Min. Dia.                                                                                                    | Min. Dia. Signal at Holding Torque LCD: U@TrqMin |          |        |     |         |             |     |      |     |  |  |
|----------------------------------------------------------------------------------------------------|--------------------------------------------------|----------|--------|-----|---------|-------------|-----|------|-----|--|--|
| Use: The parameter <i>U@TrqMin</i> is the electrical signal corresponding to the holding torque at minimum reel diameter (see <b>9.6</b> "Configuration Parameter Group", parameter <i>HT d Min</i> ). |                                                  |          |        |     |         |             |     |      |     |  |  |
| Unit                                                                                                    | Paramet                                          | er Range | Salast | lon | Default | Application |     |      |     |  |  |
| Unit                                                                                                    | Min                                              | Max      | Select | IOH | Default |             | App | nica | uon |  |  |
| V                                                                                                    | 0.00                                             | 10.00    | -      |     | 0.0     | В           | U   | R    | L   |  |  |

| Max. Dia.                                                                                                    | Signal at H     | LCD: ( | U@TrqMax |     |         |   |     |      |      |
|----------------------------------------------------------------------------------------------------|-----------------|--------|----------|-----|---------|---|-----|------|------|
| <b>Use:</b> The parameter <i>U@TrqMax</i> is the electrical signal corresponding to the holding torque at minimum reel diameter (see <b>9.6</b> "Configuration Parameter Group", parameter <i>HT d Max</i> ). |                 |        |          |     |         |   |     |      |      |
| Unit                                                                                                    | Parameter Range |        |          |     | Default |   | A   | liaa | tion |
| Unit                                                                                                    | Min             | Max    | Select   | ion | Default |   | App | nica | tion |
| V                                                                                                    | 0.00            | 10.00  | -        |     | 0.0     | В | U   | R    | L    |

### 9.17 Reset to Default Parameters

Factory settings of your CMGZ309 tension controller can be re-established either over the parameter setting menu (see **9.15** "Description System Parameters") or by holding the two keys and at the same time while the controller is powered on.

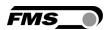

# **9.18 Complete Parameter List**

| PID Parameter               | PID Parameter Group |      |        |        |           |         |  |  |
|-----------------------------|---------------------|------|--------|--------|-----------|---------|--|--|
| Parameter                   | LCD                 | Unit | Min    | Max    | Selection | Default |  |  |
| Controller<br>Configuration | PID Conf            | -    | -      | -      | PI<br>PID | PI      |  |  |
| PID set in use              | SetinUse            | -    | -      | -      | 1<br>2    | 1       |  |  |
| Proportional P1             | PID P1              | -    | 0.001  | 30.000 | -         | 0.100   |  |  |
| Integral I1                 | PID I1              | s    | 0.001  | 30.000 | -         | 0.100   |  |  |
| Differential D1             | PID D1              | s    | 0.0000 | 3.0000 | -         | 0.0000  |  |  |
| Proportional P2             | PID P2              | -    | 0.001  | 30.000 | -         | 0.100   |  |  |
| Integral I2                 | PID I2              | s    | 0.001  | 30.000 | -         | 0.100   |  |  |
| Differential D2             | PID D2              | S    | 0.0000 | 3.000  | -         | 0.0000  |  |  |

| Function Parameter Group |           |      |     |     |                                               |          |
|--------------------------|-----------|------|-----|-----|-----------------------------------------------|----------|
| Parameter                | LCD       | Unit | Min | Max | Selection                                     | Default  |
| Control Mode             | CtrMode   | -    | -   | -   | UnwBrake<br>UnwDrive<br>RewDrive<br>LineDrive | UnwBrake |
| Torque in Use            | Torque    | -    | -   | -   | Yes<br>No                                     | No       |
| Pilot Control            | PilotCtr  | -    | -   | -   | Yes<br>No                                     | No       |
| Taper Function           | TaperFct  | -    | -   | -   | Yes<br>No                                     | No       |
| Position Line Drive      | PosLnDrv  | -    | -   | -   | Ahead<br>After                                | Ahead    |
| Speed Overlay            | V Overlay | -    | -   | -   | Yes<br>No                                     | No       |

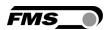

| Configuration Parameter Group            |          |      |       |               |           |         |  |
|------------------------------------------|----------|------|-------|---------------|-----------|---------|--|
| Parameter                                | LCD      | Unit | Min   | Max           | Selection | Default |  |
| PID Influence                            | PIDInflu | %    | 0.1   | 100.0         | -         | 100.0   |  |
| Holding Torque at<br>maximum<br>diameter | HT d Max | %    | 0.0   | 100.0         | -         | 0.0     |  |
| Holding Torque at minimum diameter       | HT d Min | %    | 0.0   | 100.0         | -         | 0.0     |  |
| Start time                               | t Start  | S    | 0.0   | 100.0         | -         | 0.0     |  |
| Start speed                              | v Start  | %    | 0.00  | 100.00        | -         | 0.00    |  |
| Start limit                              | StartLim | %    | 0.0   | 100.0         | -         | 0.0     |  |
| Brake time                               | t Brake  | S    | 0.0   | 100.0         | -         | 0.0     |  |
| Brake booster                            | Booster  | %    | 0     | 300           | -         | 0       |  |
| Feedback value range                     | FBRange  | %    | 1.0   | 100.0         | -         | 100.0   |  |
| Ramp diameter                            | d Ramp   | S    | 0.1   | 60.0          | -         | 1.0     |  |
| Ramp reference                           | RampRef  | S    | 0.1   | 20.0          | -         | 1.0     |  |
| Scale of reference input                 | ScaleRef | N 1) | 0.0   | 100'000.<br>0 | 1         | 1000.0  |  |
| Ratio of guiding (taper?) value          | Ratio    | -    | 0.010 | 20.000        | -         | 1.000   |  |
| Min. diameter of<br>Taper function       | MinTaper | mm   | 0.1   | 5000.0        | -         | 100.0   |  |
| Max. diameter of<br>Taper function       | MaxTaper | mm   | 0.1   | 5000.0        | -         | 1000.0  |  |
| Reference value at 25% of max. dia.      | Ref25%d  | %    | 1     | 1000          | -         | 100     |  |
| Reference value at 50% of max. dia.      | Ref50%d  | %    | 1     | 1000          | -         | 100     |  |
| Reference value at 75% of max. dia.      | Ref75%d  | %    | 1     | 1000          | -         | 100     |  |
| Reference value at 100% of max. dia.     | Ref100%d | %    | 1     | 1000          | -         | 100     |  |

 $<sup>^{</sup>f 1)}$  The display shows the unit of measure that was previously selected

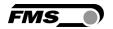

| Amplifier Parameter Group |          |       |       |           |           |         |
|---------------------------|----------|-------|-------|-----------|-----------|---------|
| Parameter                 | LCD      | Unit  | Min   | Max       | Selection | Default |
| Offset                    | Offset   | Digit | -8000 | +8000     | -         | 0       |
| Gain of amplifier         | Gain     | -     | 0.100 | 20.000    | -         | 1.000   |
| System force              | SysForce | N 1)  | 1.0   | 100'000.0 | -         | 1000.0  |
| Filter cut-off freq.      | Filter   | Hz    | 0.1   | 200.0     | -         | 10.0    |
| Tension at 10V output     | Tens@10V | N 1)  | 1.0   | 100'000.0 | -         | 1'000.0 |

 $<sup>^{</sup>f 1)}$  The display shows the unit of measure that was previously selected

| Adjustment Prod                              | Adjustment Procedures |                                                                                                    |  |  |  |  |  |
|----------------------------------------------|-----------------------|----------------------------------------------------------------------------------------------------|--|--|--|--|--|
| Procedure                                    | LCD                   | Description                                                                                                    |  |  |  |  |  |
| Offset compensation                          | Offset                | With the Offset compensation you can compensate the roller weight. It is always performed before the calibration. The calculated value is stored in the parameter Offset (9.8 "Amplifier Parameter Group").                                                           |  |  |  |  |  |
| Calibration                                  | Calibration           | The Calibrating procedure adjusts the controller and load cells and calculates the gain so that the display gives you the actual tension value. The determined values are stored in the parameters <i>Gain</i> and <i>SysForce</i> (9.8 "Amplifier Parameter Group"). |  |  |  |  |  |
| Diameter<br>adjustment for<br>taper function | Diameter              | This procedure carries out a diameter adjustment for the taper function. It measures via the diameter sensor the voltage of the reel diameters and stores them in the parameters <i>U@d1</i> and <i>U@d2</i> (9.17 "Service Parameter Group").                        |  |  |  |  |  |
| Pilot control adjustment                     | Pilot<br>control      | This adjustment procedure allows the setup and tuning of a pilot control. The calculate parameters are stored in <i>PilotCtr</i> , <i>PilotRef and Pilot</i> d ( <b>9.17</b> "Service Parameter Group").                                                              |  |  |  |  |  |

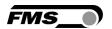

| Input / Output Parameter Group           |                      |      |     |               |                                                                                                    |                                              |
|------------------------------------------|----------------------|------|-----|---------------|----------------------------------------------------------------------------------------------------|----------------------------------------------|
| Parameter                                | LCD                  | Unit | Min | Max           | Selection                                                                                                    | Default                                      |
| Digital Input 1 Digital Input 2          | Input 1<br>Input 2   | -    | -   | -             | Levl→Ctr<br>Edge→Ctr<br>Disabled<br>SelecPID<br>EmerStop<br>Levl→BRe<br>Edge→BRe                               | Input 1=<br>Disabled<br>Input 2=<br>Disabled |
| Reference Source                         | RefSourc             | -    | -   | -             | Internal<br>External                                                                                           | Internal                                     |
| Output Mode<br>Selection                 | Out Mode             | -    | -   | -             | 010V<br>020mA<br>420mA<br>+/- 10V                                                                              | 0 <b>1</b> 0V                                |
| Relay Output 1<br>Relay Output 2         | Relay 1<br>Relay 2   | -    | -   | -             | Limit 1 <sup>6)</sup> Limit 2 <sup>6)</sup> CtrError <sup>6)</sup> Ctr ON <sup>6)</sup> Disabled <sup>6)</sup> | Relay 1=<br>Limit 1<br>Relay 2=<br>CtrError  |
| Limit Con. Relay 1<br>Limit Con. Relay 2 | LimCond1<br>LimCond2 | -    | -   | -             | < Limit<br>> Limit                                                                                             | LimCon1= <<br>Limit<br>LimCon2= ><br>Limit   |
| Limit Value 1<br>Limit Value 2           | Limit 1<br>Limit 2   | N 1) | 0.1 | 100'00<br>0.0 | -                                                                                                    | L1= 100.0<br>L2= 1000.0                      |
| Control Error                            | CtrError             | %    | 1.0 | 100.0         | -                                                                                                    | 10.0                                         |
| Max. Brake<br>Current                    | Brake                | А    | -   | -             | 0.125<br>0.25<br>0.5<br>1<br>2                                                                                 | 0.125                                        |
| Signal of Diameter Sensor.               | d Signa              | -    | -   | -             | Proporti<br>ReciProp                                                                                           | Proporti                                     |

<sup>1)</sup> The display shows the unit of measure that was previously selected

<sup>&</sup>lt;sup>6)</sup> These selections can only be assigned to a relay once. If the scan criterion is already assigned to a relay, it won't be available for the other relay and it won't be displayed. The selection *Disabled* can be assigned to both relays.

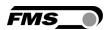

| System Parameter Group |          |      |                             |                     |                                        |                     |  |
|------------------------|----------|------|-----------------------------|---------------------|----------------------------------------|---------------------|--|
| Parameter              | LCD      | Unit | Min                         | Max                 | Selection                              | Default             |  |
| Password               | Password | -    | -                           | -                   | Yes<br>No                              | No                  |  |
| Language               | Language | -    | -                           | -                   | English<br>German                      | English             |  |
| Unit of Measure        | Unit     | -    | -                           | -                   | N<br>kN<br>g<br>kg<br>lb <sup>7)</sup> | N                   |  |
| Display Filter         | Dis.Filt | Hz   | 0.1                         | 10.0                | -                                      | 1.0                 |  |
| Ethernet IP<br>Address | IP Addr. | -    | 000.00<br>0.<br>000.00<br>0 | 255.255.<br>255.255 | -                                      | 192.168.<br>000.090 |  |
| Subnet Mask<br>Address | Subnet   | -    | 000.00<br>0.<br>000.00<br>0 | 255.255.<br>255.255 | -                                      | 255.255.<br>255.000 |  |
| LAN Speed              | LANSpeed | MBPS |                             |                     | 10<br>100                              | 100                 |  |
| Default Settings       | Default  | -    | -                           | -                   | Not set<br>Yes                         | Not set             |  |

 $<sup>^{7)}</sup>$  By changing to  $\it{lb}$  (pounds) the whole unit system will change from metric to imperial units.

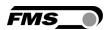

| Service Parameter Group                  |                      |      |      |               |           |         |  |
|------------------------------------------|----------------------|------|------|---------------|-----------|---------|--|
| Parameter                                | LCD                  | Unit | Min  | Max           | Selection | Default |  |
| Output                                   | Output               | %    | 0    | 100           | -         | 0       |  |
| Reference 1<br>Reference 2               | Ref 1<br>Ref 2       | N 1) | 0.0  | 100'000.<br>0 | -         | 100.0   |  |
| Reel Diameter 1 Reel Diameter 2          | d1 Value<br>d2 Value | mm   | 1    | 5000          | -         | 1000    |  |
| Reel Dia. Signal 1<br>Reel Dia. Signal 2 | U@d1<br>U@d2         | v    | 0.00 | 10.00         | -         | 10.0    |  |
| Pilot Control                            | PilotCtr             | %    | 0.0  | 100.0         | -         | 0.00    |  |
| Pilot Reference                          | PilotRef             | N 1) | 0.0  | 100'000.<br>0 | -         | 0.0     |  |
| Pilot Dia. Signal                        | Pilot d              | ٧    | 0.00 | 10.00         | -         | 0.0     |  |
| Min. Dia. Signal at<br>Holding Torque    | U@TrqMin             | V    | 0.00 | 10.00         | -         | 0.0     |  |
| Max. Dia. Signal at<br>Holding Torque    | U@TrqMax             | V    | 0.00 | 10.00         | -         | 0.0     |  |

 $<sup>^{</sup>f 1)}$  The display shows the unit of measure that was previously selected

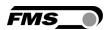

### **10 Determination of the Control Parameters**

# **10.1** Experimental Determination of the Control Parameters (recommended):

If the behaviour of the control loop is unknown, tuning is done by means of a systematic approach (see Fig. 30):

- Set parameter Derivative D to 0s (only if PID configuration is used)
- Set parameter Integral I very high (32.675s)
- Set parameter Proportional P very low (e.g. 0.010)
- Enable controller (ref. to 10.5 "Automatic Operation")
- If control loop is not oscillating: Increase *Proportional P*
- If control loop is oscillating: decrease *Proportional P*

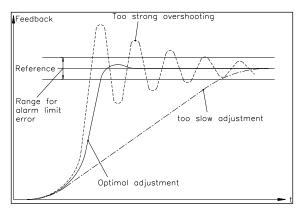

**Fig. 30:** Transient effect of the control system C431013e

- Repeat this procedure until the control loop is stable and nearly oscillating. The controller can remain enabled; the controller parameters may be changed during automatic operation.
- If the control loop is running stable with the P-component, the Integral I can be decreased until the steady error disappears.
- If the *Integral I* is too small, the control loop will become unstable again.
- (Only using PID configuration): Increase *Derivative D* carefully until the controller is nearly oscillating.
- If the *Derivative D* is too high, the control loop will become unstable again.
- If the control loop is running stable, the parameters Proportional P, Integral I
  and Derivative D should be noted for setup at a possible re-installation.

#### 10.2 Mathematic Determination of the Control Parameters

- If the behaviour of the control loop is known, the control parameters can be calculated by the described mathematic procedure and saved in the parameters *Proportional P1...P2*, *Integral I1...I2* and *Derivative D1...D2*. Only the parameter set that was selected is active (ref. to 10.3 "Switching the Control Parameters".)
- If the control loop is oscillating, the control parameters will be fine-tuned as described under "Experimental determination of control parameters".

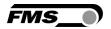

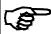

#### Note

A correct setting of the control loop can be time consuming. We recommend using an oscilloscope to better judge the adjustment of the control parameters and record the behaviour of the feedback value. The oscilloscope shows whether the control loop operates stable and the static error is compensated.

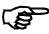

#### Note

The controller must be adjusted so that the feedback reaches the reference in the shortest possible time but without overshooting. You can see if the feedback overshoots either on the display or on the oscilloscope

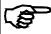

#### Note

Original PID control parameters determined during the test run, during the setup of pilot control or after increasing material tension may be no longer suitable for stable operation. FMS recommends re-adjusting the control parameters at any change of operation condition until the machine runs stable.

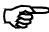

#### Note

The start and stop sequence of a machine requires higher standards to any control loop. Stable operation during these phases can only be achieved by optimising the control loop, in particular their starting and stopping behaviour. It is not enough to have a stable control loop at normal operating conditions. For more details refer to chapter "8.1 Experimental Determination of the Control Parameters").

### **10.3 Switching the Control Parameters**

Two individual PID parameter sets and two reference values (P1...P2; I1...I2; D1...D2; and Ref 1...Ref 2) can be saved in the parameter list. Ref 1 is assigned to PID-set 1 and Ref 2 to PID-set 2. The user can toggle between the two parameter sets allowing an easy and flexible adjustment of the controller to different materials. Switching from one parameter set to the other can be done in two different ways:

- 1. Via Digital Inputs (ref. to 4.7 "Digital Inputs")
- 2. Via the operation panel (see **Fig.17 and 18**) going through the Parametrisation State (ref. to **9.2** "PID Parameter Group")

If the PID parameter selection was assigned to a digital input, the change via operation panel is not possible anymore.

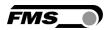

### **10.4 Manual Operation**

In Manual Operation the Output Value can be changed and it can be sent via the analogue output to the break/drive for fine tuning purposes in the machine. Proceeding:

- 3. Go to the Parametrisation State.
- 4. Scroll the menu with the key until reaching Service Parameter Group.
- 5. Press to enter Parameter Selection.
- 6. The Display shows: Manual Operatio
- 7. Press to enter the Output value changing mode. The previously stored Output value will be applied to the output.
- 8. Press again. The display shows Output and starts flashing.
- 9. Change the Output value with the keys. The changes will applied simultaneously to the output.
- 10.Confirm the change with the key.
- 11. Manual Operation can now be aborted by pressing three times . The controller returns to Automatic Operation (Idle State).

At the first call the Output value will be 0. After the change the value acts on the analogue output as long as you remain in Manual Operation. After leaving Manual Operation the value will be stored in the parameter *Output* and it will be used as a starting value the next time you enter Manual Operation.

### **10.5 Automatic Operation**

#### State "Controller Disabled"

After power on, the controller is in the Idle Sate. Its output value is OV (or OmA / 4mA) depending on the setting of parameter *Out Mode*. When operating a brake, the output value is OV or refers to the parameter *Torque*.

#### **Enable Controller**

The control mode can either be enabled via a Digital Input or manually by pressing the  $\bigcirc$  key on the front panel as long as the function is not assigned to a Digital Input. If the Enable Control function is assigned to any Digital Input, the  $\bigcirc$  key will be disabled.

The LED above the key will light indicating that the controller brought to the Enable State (see **Fig.17** and **Fig. 18**). The controller will now adjust the material tension matching the reference value.

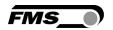

When operating a drive, the controller begins to tighten the material with the speed given by parameter Start Speed *v Start* until an initial material tension in the parameter Start Limit *StartLim* is reached. During this process the roller might turn a short distance in the opposite rolling direction. Afterwards the material tension is increased to the reference value or the pilot control value depending on parameter Pilot Control *PilotCtr*. When operating a brake, the controller starts from the "Holding torque" and drives to the reference value or the pilot control value (depending on parameter *PilotCtr*.

#### Change of control parameters while automatic operation

The control parameters P1...P2 / I1...I2 / D1...D2 can be changed while the controller is in the Enable State. Setting is done as described in "9.2 PID Parameter Group" and Fig. 20 "State Diagram PID Parameter Group".

#### **Change of Reference Value while in Automatic Operation**

The reference value can be changed while in automatic operation as described in **8.3** "Setting the Reference Value".

#### Disable controller

Controller mode has to be disabled to terminate the controlling process after stopping the machine. If the enabling instruction was given via digital inputs, disabling must also be done the same way. After disabling controller mode, the output value will immediately be reset to zero. If a brake is operated and the parameter *Torque* is set to yes, the output value will be reset to the value stored in parameter *HT d Max* 

The LED over the key switches on and the one over the key goes off (see Fig. 17 and 18)

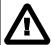

#### Caution

If the controller is disabled while the material is running, the drive unit will stop immediately. This might cause material cracks. Therefore, the controller should be disabled only if the machine is no longer running.

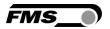

### **10.6 Additional Settings**

#### PI or PID configuration

The Tension Controller can be operated as a PI or as a PID controller (with unwind brake as PI only). FMS recommends choosing the PI configuration since it is much easier to handle the device and controller dynamics are good enough for most applications:

| Characteristics of PI controller                                                                                                    | Characteristics of PID controller                                                                                                    |
|----------------------------------------------------------------------------------------------------|----------------------------------------------------------------------------------------------------|
| <ul> <li>Easier to adjust than a PID controller</li> <li>Quite good behaviour</li> <li>Is very suitable where great inertia moments make the D component ineffective</li> </ul> | <ul> <li>Behaviour covers higher dynamic than a PI controller. PID controlling is used where the dynamics of a PI controller is not good enough.</li> <li>The D component increases the tendency for instability compared with a PI controller!</li> </ul> |

#### **Setting of the Lowpass Filters**

The electronic unit contains two lowpass filters that are independently adjustable. One filter is for the feedback signal and the other for the display refresh rate. Signal variations that are faster than the cut-off frequency of the filter will be suppressed. The lower the cut-off frequency is set, the more sluggish the output signal will be. The lowpass filters are configured by setting the cut-off frequency to an appropriate value. The cut-off frequency is set in the **9.8** "Amplifier Parameter Group" for the feedback signal filter and in the **9.14** "System Parameter Group" for the display filter.

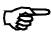

#### Note

If the cut-off frequency is set too low, the output signal will become sluggish. It could happen that the feedback value is no longer suitable for control loop applications. You have to pay attention to the cut-off frequency that is set to a suitable value.

#### **Setting of the Limit Switches**

The electronic unit provides two limit switches which can be tapped to the Relay Outputs. The limit switches are actuated when the feedback value exceeds the stored threshold values. The Limit Value settings are performed in the 9.12 "I/O Parameter Group". For details refer also to chapter 9.13 "Description of Input / Output Parameters".

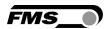

# 11 Setup of an Unwind Brake Controller

### 11.1 Configuring the Basic Parameters

For an unwind brake controller (see **Fig.3** top left diagram) the parameters seen in the table below must be set:

| Unwind Brake Application |           |                                                                                            |  |  |
|--------------------------|-----------|--------------------------------------------------------------------------------------------|--|--|
| Parameter Group          | Parameter | Setting                                                                                    |  |  |
| Function                 | CtrMode   | UnwBrake (default)                                                                         |  |  |
| Function                 | PilotCtr  | For the time being set to No                                                               |  |  |
| Input / Output           | Out Mode  | 010V or according to the brake used                                                        |  |  |
| Configuration            | d Ramp    | Reset to default = 1.0 s                                                                   |  |  |
| Configuration            | RampRef   | Reset to default = 1.0 s                                                                   |  |  |
| Input / Output           | RefSourc  | According to machine configuration (internal or external)                                  |  |  |
| Configuration            | ScaleRef  | Only if reference potentiometer is used                                                    |  |  |
| Function                 | Torque    | For the time being set to No                                                               |  |  |
| Configuration            | HT d Max  | For the time being set to 0%, or according to your requirements (see <b>chapter 11.2</b> ) |  |  |
| Configuration            | StartLim  | For the time being set to 0.0%                                                             |  |  |
| Configuration            | t Start   | For the time being set to 0.0s                                                             |  |  |
| Configuration            | t Brake   | For the time being set to 0.0s                                                             |  |  |
| Configuration            | Booster   | For the time being set to 0.0%                                                             |  |  |

### 11.2 Entering the Holding Torque

The unwind reel can be held by the brake at standstill while the machine is stopped. If the parameter *Torque* is set to "No", the output will show the holding torque but only if the controller is enabled. If the parameter *Torque* is set to "Yes", the output will show the holding torque also if the controller is disabled.

#### Parameter PilotCtr set to "No":

In the parameter *HT d Max* there is the possibility to enter a holding torque (see **chapter 9.6** "Configuration Parameter Group") this is e.g. a possibility to prevent spin.

#### Parameter PilotCtr set to "Yes":

Dependent on the diameter a holding torque is output which is proportional to the actual diameter. A prerequisite for that is that a diameter signal is available. The holding torque (which is proportional to the diameter) is tuned with the parameters  $HT\ d\ Max$  and  $HT\ d\ Min$ . While storing the values for  $HT\ d\ Max$  and  $HT\ d\ Min$  the actual diameter signals (as a voltage signal) are simultaneously stored in the Service Parameter Group. The corresponding parameters are called U@TrqMin and U@TrqMax and can be accessed there.

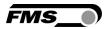

#### 11.3 Enter Start Limit

After controlling is enabled, the output is OV or equal to the holding torque. During the start time the output will increase linearly towards the maximum (10V) as long as the start limit value is not reached.

The StartLim value is entered as a percentage of the actual reference value. After the synchronization, when the feedback value reaches the StartLim value, the PID controller takes over.

#### 11.4 Enter the Start Time

After controlling is enabled, the output is OV or equal to the holding torque. During the time specified in the parameter *t Start*, the output value will increase linearly towards the maximum (10V) as long as the value specified in *t Start* is not reached. The Start Time is defined in seconds. A longer Start Time results in a slower rise time of the output value. A shorter Start Time results in a faster rise time of the output value.

### 11.5 Enter Brake Time

When the controller is disabled the output value will go to the last output value multiplied by the value specified in the parameter *Booster*. This value will be kept for the time specified in the parameter *t Brake*. The Brake Time value is defined in seconds. Did the Brake Time run out, the output value will be set to 0 or equal to holding torque.

#### 11.6 Enter Brake Booster

When the controller is disabled the output value will go the last output value multiplied by the value specified in the parameter *Booster*. This value will be kept for the time specified in the parameter *t Brake*. The *Booster* value is specified in percentage of the output value before the controller is disabled. If the time specified in the parameter Brake Time did run out the output value will be 0 V or equal to the holding torque

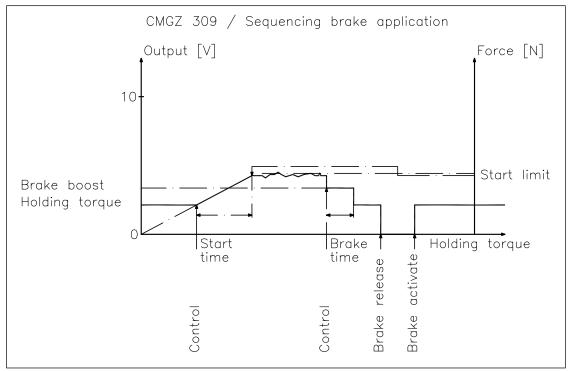

Fig. 31: Sequence brake application control

C309025e

### **11.7** Setup of Pilot Control

Pilot control enables the evaluation of the actual reel diameter. This allows the calculation of the brake torque or the drive power appropriate to the given reel diameter (pilot control signal). In addition, the PID control parameters are dynamically adapted to the reel diameter. Thus the controller has only to handle the tension variations. This increases control loop stability.

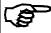

#### Note

For winder operations, the pilot control must work in combination with a torque controlled drive. A speed controlled drive does not bring satisfactory results with pilot control. This note doesn't apply if a brake is operated.

#### **Transmission of Diameter Signal**

To transmit the actual reel diameter to the electronic unit, an analogue signal 0...10V (from a distance sensor or other source) is fed to the analogue input (terminals Signal 0...10V (terminal 29) and Signal Gnd (terminal 30). Refer to Fig. 4: Wiring diagram CMGZ309.

#### **Diameter Adjustment**

Diameter adjustment is not mandatory for using the pilot control function. The only requirement is to set the diameter sensor behaviour correctly. The diameter sensor can either provide a proportional or reciprocally proportional signal. The behaviour is proportional, if the signal grows faster than the diameter increases. The characteristic can be configured with parameter *d Signa* in the I/O parameter group. Instead of configuring the parameter itself it is also possible to call the diameter adjustment procedure.

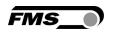

#### **Adjustment of Pilot Control**

In order the electronic unit to calculating the pilot control correctly, the torque value has to be assigned to the correspondent diameter:

- Set parameter PilotCtrl to No.
- Proceed for a test run. If with a large diameter the control loop runs stable, the

actual reference value and, after pressing the key, the actual output value can be read from the display. Note these values on a piece of paper:

Actual reference value REF = \_\_\_\_\_ [N, lbs]
Actual output value OUTPUT = \_\_\_\_\_ [V, mA]

- Terminate test run
- Calculate the required torque value as a percentage of the maximum output signal which is 10V or 20mA:

The torque for the pilot control is now determined.

- Set parameter Pilot control to Yes.
- The reel diameter must be the same as during the test run.
- In the parameter group Adjustment Procedures select the procedure *PilotCtr*. Follow the instruction in **Fig. 32**: State Diagram Adjustment Procedure *Pilot Control*.

Enter the previously calculated torque in [%] confirm with + key.

Enter the previously noted reference in [N] and confirmation with + key.

The controller having calculated the pilot Control Values the LCD reads

PilotCtr saved

• The calculated pilot control values will be stored in the parameters *PilotCtr*, *PilotRef* and *Pilot d* in the Service Parameter Group.

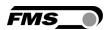

# 12 Setup of an Unwind Drive Controller

### 12.1 Configuring the Basic Parameters

For an unwind drive controller (see **Fig. 3** middle left diagram) the following parameters must be set according to your application:

| Unwind Drive Application |           |                                                           |  |  |  |
|--------------------------|-----------|-----------------------------------------------------------|--|--|--|
| Parameter Group          | Parameter | Setting                                                   |  |  |  |
| Function                 | CtrMode   | Change to UnwDrive                                        |  |  |  |
| Function                 | PilotCtr  | For the time being set to No                              |  |  |  |
| PID                      | PID conf  | For the time being set to PI; if PID is required,         |  |  |  |
|                          |           | refer to 10.6 "Additional Settings"                       |  |  |  |
| Input / Output           | Out Mode  | ±10V or according to the drive used                       |  |  |  |
| Configuration            | d Ramp    | Reset to default = 1.0 s                                  |  |  |  |
| Configuration            | RampRef   | Reset to default = 1.0 s                                  |  |  |  |
| Input / Output           | RefSourc  | According to machine configuration (internal or external) |  |  |  |
| Configuration            | ScaleRef  | Only if reference potentiometer is used.                  |  |  |  |
| Configuration            | v Start   | For the time being set to 0.00%                           |  |  |  |
| Configuration            | StartLim  | For the time being set to 0.0%                            |  |  |  |

Continue now with **chapter 8.3** "Setting the Reference Value". If the general setup is done, add the special features below according to your requirements.

### 12.2 Automatic Start Function for a Unwind Drive Configuration

With the integrated automatic start function, it is possible to start the controlling process in a gentle way even if the material has some slack. The controller operates with slow initial speed until a certain minimum tension is reached. After reaching the minimum tension, controlling will be fully activated.

To enable the automatic start function, the parameters *v Start* and *StartLim* are set to appropriate values (ref. to **9.6** "Configuration Parameter Group").

### 12.3 Pilot Control in an Unwind Drive Configuration

As previously described the pilot control enables to evaluate the actual reel diameter and adapt the control parameters dynamically in the process. This will increase considerably the control loop stability. Setup of pilot control is described in **chapter 11.7** "Setup of Pilot Control".

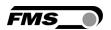

# 13 Setup of a Rewind Drive Controller

### 13.1 Configuring the Basic Parameters

Following parameters must be set for a winding drive controller (see **Fig. 3** middle right diagram) according to the used application:

| Rewind Drive Application |           |                                                   |
|--------------------------|-----------|---------------------------------------------------|
| Parameter Group          | Parameter | Setting                                           |
| Function                 | CtrMode   | Change to RewDrive                                |
| Function                 | PilotCtr  | For the time being set to No                      |
| PID                      | PID conf  | For the time being set to PI; if PID is required, |
|                          |           | refer to 10.6 "Additional Settings"               |
| Input / Output           | Out Mode  | ±10V or according to the drive used               |
| Configuration            | d Ramp    | Reset to default = 1.0 s                          |
| Configuration            | RampRef   | Reset to default = 1.0 s                          |
| Input / Output           | RefSourc  | According to machine configuration (internal or   |
|                          |           | external)                                         |
| Configuration            | ScaleRef  | Only if reference potentiometer is used.          |
| Configuration            | v Start   | For the time being set to 0.00%                   |
| Configuration            | StartLim  | For the time being set to 0.0%                    |

Continue now with section **8.3** "Setting the Reference Value". If the general setup is done, add the special features below according to your requirements.

### 13.2 Automatic Start Function for a Rewind Drive Configuration

With the integrated automatic start function, it is possible to start the controlling process in a gentle way even if the material has some slack. The controller operates with slow initial speed until a certain minimum tension is reached. After reaching the minimum tension, controlling will be fully activated.

To enable the automatic start function, the parameters *v* Start and StartLim are set to appropriate values (ref. to **9.6** "Configuration Parameter Group").

### 13.3 Setup of Pilot Control for a Rewind Drive Configuration

As previously described the pilot control enables to evaluate the actual reel diameter and adapt the PID control parameters dynamically in the process. This will increase considerably the control loop stability. Setup of pilot control is described in **chapter 11.7** "Setup of Pilot Control".

### 13.4 Diameter Adjustment

To provide the electronic unit with the actual reel diameter information, distance signal and diameter range must be assigned to each other. This is done in the following way:

- Insert reel with a small diameter, so that the distance sensor delivers a small diameter signal, or set PLC diameter signal to a small value.
- In the parameter group *Adjustment Procedures* select the procedure *Diameter*. Follow the instruction in **Fig. 25**: "State Diagram Adjustment Procedures".

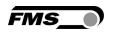

- Enter the small reel diameter as *First Diameter*. After confirmation with the diameter is saved as *d1 Value* together with the corresponding voltage signal as U@d1 in Service Parameter Group.
- Insert a reel with a large diameter, so that the distance sensor delivers a larger diameter signal, or set PLC diameter signal to a larger value.
- Enter the actual (large) reel diameter as Second Diameter as described above.

  After confirmation with the key diameter is saved as d2 Value together with the corresponding voltage signal as U@d2 in Service Parameter Group.

### 13.5 Taper Function

To cope with the unequal tensions requirements of an empty or full reel, a so called Taper Function can be introduced in the control loop. The Taper Function must parametrised and the corresponding values have to be entered in specially prepared parameters for this function. The basic information that has to be entered in the controller concern the dimensions and its change during the un- or rewinding process (see

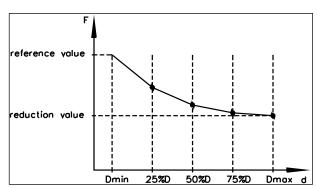

Fig. 33: Parametrisation of taper function

Fig. 33). The taper function must be activated in the 9.4 "Function Parameter Group" with the parameter *TaperFct* set to "yes". Only then the respective parameters will appear in the parametrisation menu. These parameters (*MinTaper, MaxTaper, Ref25%d, Ref50%d, Ref75%d, Ref100%d*) are then stored in the 9.6 "Configuration Parameter Group".

#### **Transmission of Diameter Signal**

To transmit the actual reel diameter to the controller, an analogue signal 0...10V (coming e.g. from an external controller or a distance sensor) is fed to the analogue input (see **Fig. 4**: Wiring diagram CMGZ309). The respective terminals are *Signal 0...10V* (29) and *Signal Gnd* (30).

- In the parameter group Adjustment Procedures select the procedure *Diameter*. Follow the instruction in **Fig. 25**: State Diagram Adjustment Procedure "Diameter".
- Enter the first diameter and confirm with key.
- Go to second diameter with the key.
- Enter the second diameter and confirm with key.
- The system will confirm that the diameter voltage values were stored in the parameters *U@d1* and *U@d2* in the Service Parameter Group.
- Leave the procedure with keys.

#### **Configuring the Taper Function**

Set the parameters *Ref25%d*, *Ref50%d*, *Ref75%d* and *Ref100%d* in the chapter **9.6** "Configurations-Parameter List" such that it results in the desired taper function curve (see **Fig. 33**).

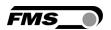

## 14 Setup of a Line Drive Controller

### 14.1 Configuring the Basic Parameters

For a line drive controller (see **Fig. 3** bottom) the following parameters must be set according to your application:

| Line Drive Application |           |                                                   |
|------------------------|-----------|---------------------------------------------------|
| Parameter Group        | Parameter | Setting                                           |
| Function               | CtrMode   | Change to LinDrive                                |
| Function               | V Overlay | For the time being set to No                      |
| PID                    | PID conf  | For the time being set to PI; if PID is required, |
|                        |           | refer to 10.6 "Additional Settings"               |
| Input / Output         | Out Mode  | ±10V or according to the drive used               |
| Function               | PosLnDrv  | According to machine configuration (before or     |
|                        |           | after sensor)                                     |
| Configuration          | RampRef   | Reset to default = 1.0 s                          |
| Input / Output         | RefSourc  | According to machine configuration (internal or   |
|                        |           | external)                                         |
| Configuration          | ScaleRef  | Only if reference potentiometer is used.          |

Continue now with **chapter 8.3** "Setting the Reference Value". If the general setup is done, add the special features below according to your requirements.

### **14.2 Setup of Line Speed Overlay**

If the controller operates in line speed overlay mode, a line speed signal is used to generate the output value. The controller gets the speed over the analog input signals on terminal 29. The ratio between the tachometer roller and drive roller is defined by parameter *ratio* under Group Configuration. To this calculated value the percentage quota of the PID controller is overlaid. The sum is the output value. The controller has only to compensate for the tension variations. This will increase control loop stability.

#### **Transmission of the Line Speed Signal**

To transmit the actual line speed to the controller, an analogue signal 0...10V (coming e.g. from a tachometer generator or other sources) is fed to the analogue input (see **Fig. 4:** Wiring diagram CMGZ309). The respective terminals are *Signal 0...10V* (29) and *Signal Gnd* (30).

Partitioning of Speed Overlay and controller output:

- Set parameter v Overly to yes
- Set parameter ratio.
- Set Influence of PID to a suitable value e. g. 10%

Carry out a test run. Optimize PID control parameters and parameters of PID influence such that the control works stable under all conditions

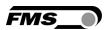

## 15 Parameter Setting via a PC

The CMGZ309.EIP controller can be embedded in an Ethernet network and the parameter setting can be done over this network by means of a web browser (Internet Explorer 7). The devices have a static IP-address that can be set over the operation panel. The IP-address is not automatically received over DHCP.

Fig. 35 shows the CMGZ309 configuration in a LAN (Local Area Network).

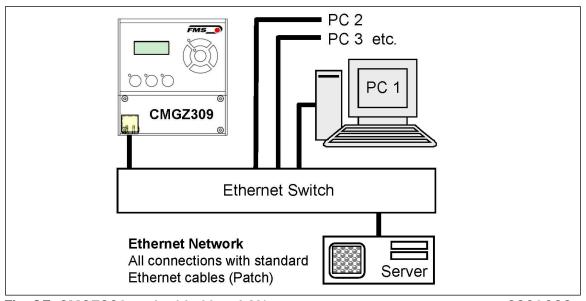

Fig. 35: CMGZ309 embedded in a LAN

C309032e

The parameter setting can also be carried out with a desktop or laptop computer directly connected to the CMGZ309 Controller (see **chapter 15.2**).

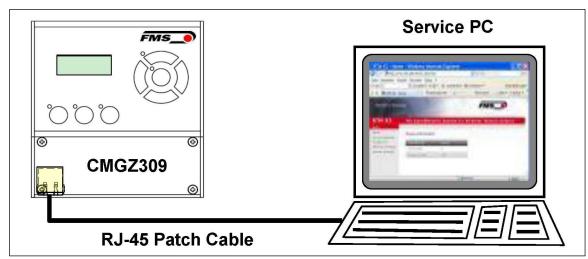

Fig. 36: Direct connection CMGZ309 - PC with a RJ-45 patch cable

C309033e

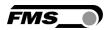

### 15.1 Parametrisation via a Web Interface

For the integration of a CMGZ309.EIP controller in your Ethernet network please contact your IT system administrator.

Before the parameterization of the CMGZ309 it must be certain that the CMGZ309 uses an IP address in a static block (not assigned by the server). Once the CMGZ309 was integrated in the network you can address the device with his assigned address e.g. with <a href="http://192.168.000.090">http://192.168.000.090</a>. After establishing the link, the screen Fig. 38 (Homepage) will open up.

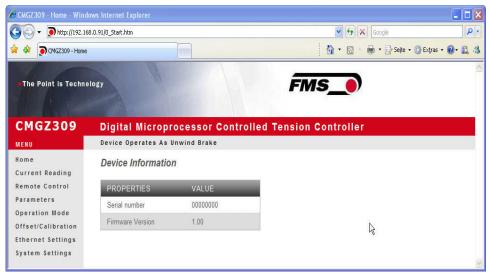

Fig. 38: Homepage with device information

C309050SSe

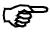

#### Note

The CMGZ309 controller can be fully configured and operated via the Ethernet interface. The task bars on the left side of the screen helps to navigate through the menu.

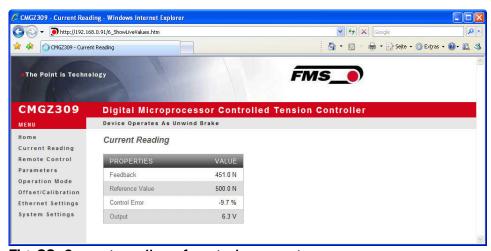

Fig. 39: Current reading of control parameters

C309051SSe

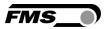

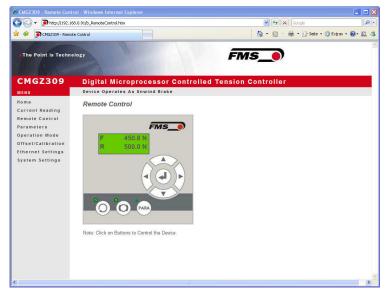

Fig. 40: Operation Panel with remote control function

C309052SSe

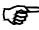

## **Note**

A mouse click on the desired key activates the correspondent function.

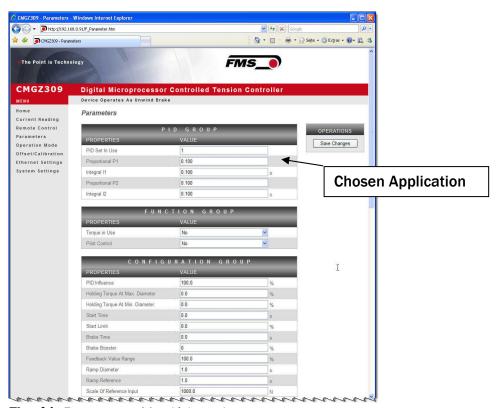

Fig. 41: Parameter List (1st part)

C309053SSe

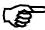

### **Note**

The parameters can be changes on this screen by overwriting the value. The change can be saved with the button "Save Changes"

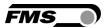

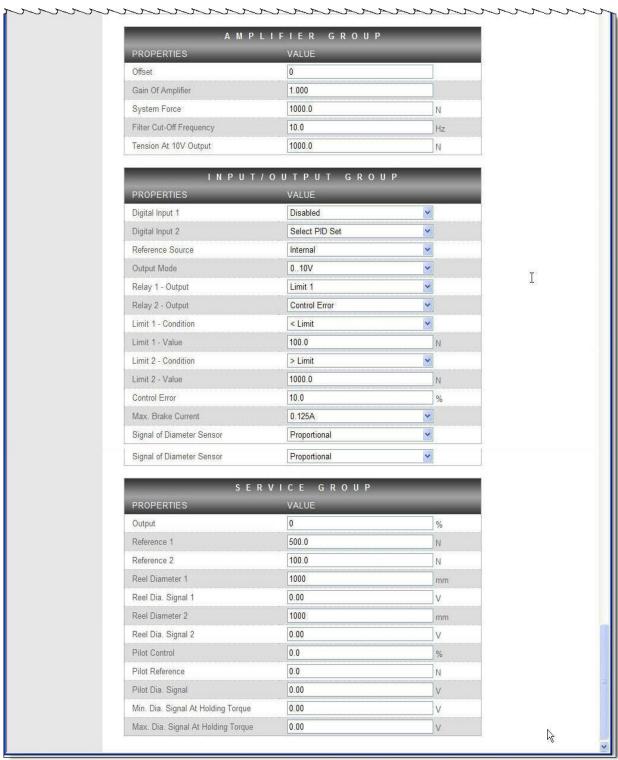

Fig. 42: Parameter List (2<sup>nd</sup> part).

C309054SSe

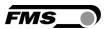

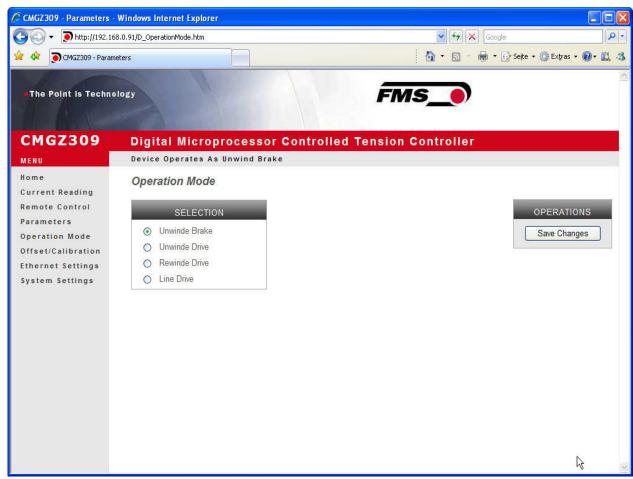

Fig. 43: Operation Mode

C309055e

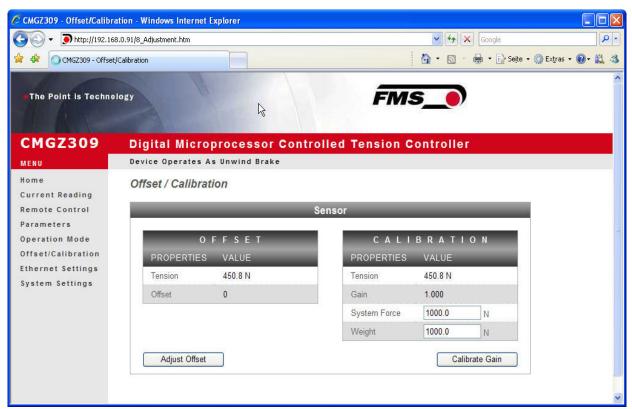

Fig. 44: Offset compensation and calibration over a web browser

C309056e

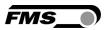

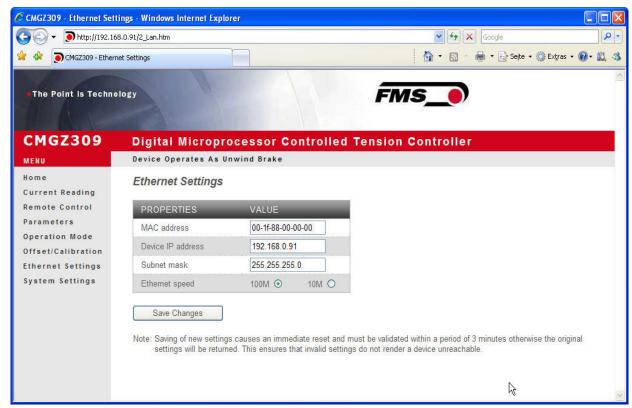

Fig. 45: Ethernet Settings

C309057e

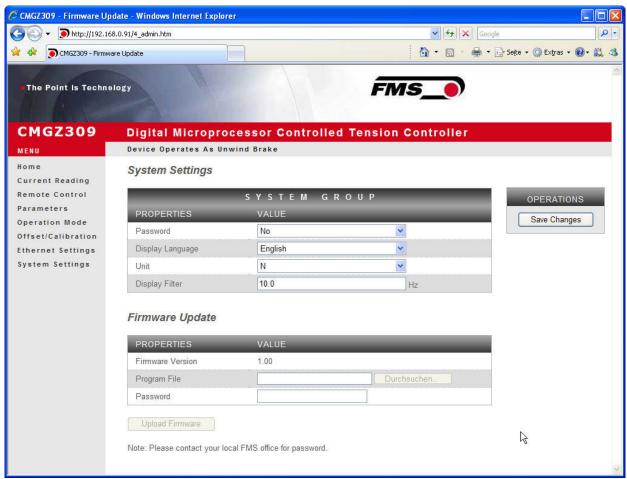

Fig. 46: System Settings

C309058e

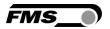

## 15.2 Parameterization via a PC (peer-to-peer connection)

This paragraph describes the procedure for setting up a desktop or laptop computer to communicate with a FMS CMGZ309 controller.

Before connecting the CMGZ309 controller with a "cross-over-cable" directly to a PC, the computer must be configured with a "static" IP address that lets it recognize the CMGZ309. If the CMGZ309 controller is connected to a network by using e.g. a switch, the following procedure is not necessary. To establish the connection between your PC and the CMGZ309 follow the steps below.

### **Setup for OS Window 7:**

- 1. Connect PC and CMGZ309 Controller with a "RJ-45 patch cable"
- 2. Power-up PC and CMGZ309 Controller
- 3. In order to recognize the CMGZ309 System your PC must be configured with a "static" IP-address. Click on the Windows button (lower left-hand corner).
- 4. Click on Control Panel
- 5. Double click on Network ... Center.

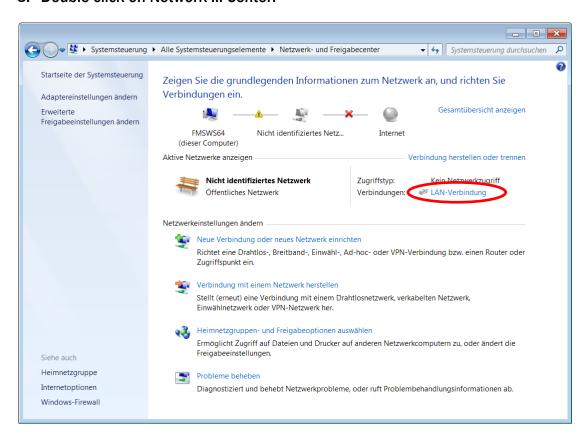

6. Double click on "Local Area Network". The dialog box "Status of LAN connection" will open up.

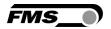

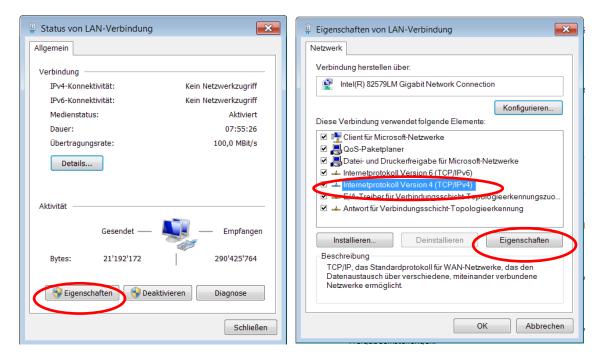

- 7. Click on Properties
- 8. On the next dialog box select the network adapter that is used for the connection. In our case "Internet protocol version 4 (TCP/IP)"
- 9. Click on Properties. The following dialog box "Internet protocol Version 4 (TCP/IPv4) Properties" will appear.

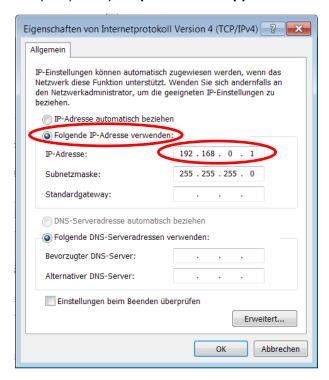

- 10. Select the radio button "Use the following IP address:"
- 11. Enter the IP address for the computer that could be 192.168.0.1
- 12. In the Subnet mask, enter 255 255 255 000, as shown above.
- 13. Click the "OK" button.
- 14. Close all windows

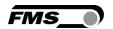

The computer is now ready to communicate with the web guide controller:

- 1. Open Microsoft Internet Explorer or Mizilla Firefox.
- 2. The default IP address for the CMGZ309 is **192.168.000.090** as long as it was not changed over the operating penal. Enter the IP address e.g. with <a href="http://192.168.000.090">http://192.168.000.090</a> in the address bar and hit the Enter key.
- 3. If a different IP address and subnet mask is configured at the BKS309 make sure that the computer is setup appropriate.
- 4. The screen Fig. 38 will open up. Continue then with the procedure described in 13.1 "Parametrization in a Network via a Web Browser"
- 5. Once you return to your office, don't forget to reconfigure your PC to "Automatic assignment of the IP-address" (see last dialog box).

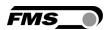

## **16 Dimensions**

The CMGZ309 series is available in four different housing options. The mechanical dimensions can be seen in the following pages.

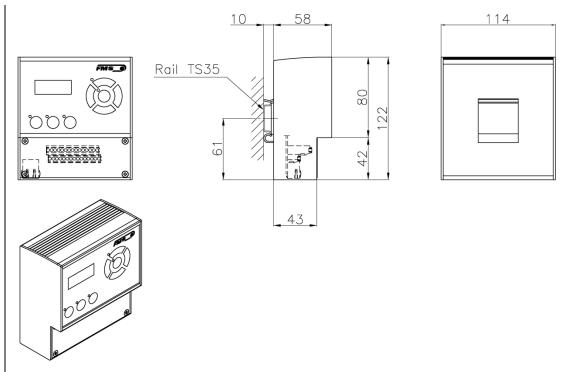

Fig. 47: Outline Drawing for CMGZ309.R rail mount housing Ethernet connection: RJ-45 connector

C309001e

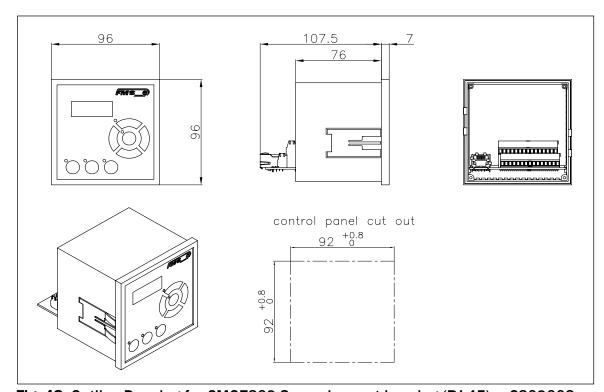

Fig. 48: Outline Drawing for CMGZ309.S panel mount housing (RJ-45) C309002e

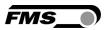

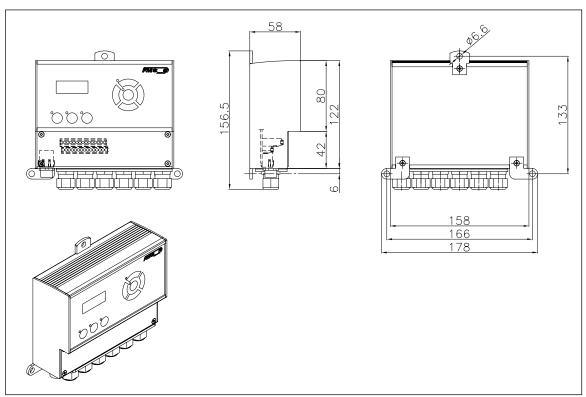

Fig. 49: Outline Drawing for CMGZ309.W wall mount housing Ethernet connection: M12 4-pole D-coded

C309003

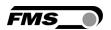

# **17 Trouble Shooting**

## **17.1** General Trouble Shooting

| Error                                                          | Cause                                                                                  | Corrective action                                                                                                    |
|----------------------------------------------------------------|----------------------------------------------------------------------------------------|----------------------------------------------------------------------------------------------------|
| LCD Display black                                              | Supply voltage in wrong range                                                          | Check supply voltage. It must be in the range 18-36VDC (Vnom= 24V)                                                           |
| In Parameter setting required parameters don't show up         | Parameter Control Mode or special function does not correspond with actual application | Make sure parameters PID conf, CtrMode and special functions match with your application.                                    |
| Feedback value off                                             | Offset badly adjusted                                                                  | Proceed to Adjustment Procedures and do again offset compensation                                                            |
| Feedback is not 0 even though material is loose                | Current output is set to 420mA                                                         | Set parameter <i>Out Mode</i> correctly to the wanted signal e.g. 020mA is                                                   |
| Feedback value off<br>(not corresponding<br>to actual tension) | Load cells badly calibrated                                                            | Proceed to Adjustment Procedures and do again calibration                                                                    |
|                                                                | Feedback signal wrong scaled                                                           | Set parameter <i>Tens@10Vt</i> to an appropriate value (see <b>9.8</b> ).                                                    |
|                                                                | One load cell is not properly connected                                                | Check wiring of load cells.                                                                                                  |
| Jittery, unstable reading of feedback value                    | Cut off frequency of<br>the filters set too high                                       | Adjust cut off frequency of filters (ref. to <b>10.6</b> "Additional Settings")                                              |
|                                                                | Earth ground or shield not connected                                                   | Check wiring, connect ground cables, ref. to <b>chapters 4.4</b> to <b>4.6</b> .                                             |
| Limit switches do not work                                     | Limit values wrongly parametrised                                                      | Set relay output parameters to appropriate values (ref. to <b>9.12</b> "I/O Parameter Group")                                |
| Relay outputs do not work                                      | Wiring error                                                                           | Check wiring of the relay outputs.<br>Set parameters to appropriate<br>values (ref. to <b>9.12</b> "I/O Parameter<br>Group") |

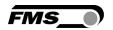

## 17.2 Unwind Brake Trouble Shooting

| Error                                           | Cause                                                                      | Corrective action                                                                                             |
|-------------------------------------------------|----------------------------------------------------------------------------|----------------------------------------------------------------------------------------------------|
| Brake gives<br>maximum torque<br>(full braking) | Controller is enabled,<br>but material is not<br>tight                     | Tighten the material carefully to build-up a material tension                                                 |
|                                                 | Using pilot control, the diameter signal gives "0"; diameter sensor defect | Check diameter sensor and wiring.<br>Replace it, if needed.                                                   |
| Brake doesn't work                              | Brake parameters wrongly set                                               | Set parameter <i>Break</i> to the correct breaking current (see <b>9.12</b> "Input / Output parameter group") |
|                                                 | Wrong control mode                                                         | Check parameter <i>CtrMode</i> and set it to <i>UnwBreak</i> if necessary. Check the other break parameters.  |
| Pilot control does<br>not work as<br>expected   | Setup of pilot control failed                                              | Repeat setup of pilot control, ref. to <b>11.7</b> "Setup of Pilot Control"                                   |

# 17.3 Unwind and Rewind Drive Trouble Shooting

| Error                                                                         | Cause                                                                      | Corrective action                                                                           |
|-------------------------------------------------------------------------------|----------------------------------------------------------------------------|---------------------------------------------------------------------------------------------|
| Roller stays or winds<br>too slow when<br>enabling the<br>controller          | Start speed set too low                                                    | Increase parameter <i>v Start</i> (see <b>chapter 9.6</b> "Configuration Parameter Group"). |
|                                                                               | Start Limit set too high                                                   | Decrease parameter StartLim (see chapter 9.6)                                               |
| Roller winds fast<br>when enabling the<br>controller.<br>pos. material cracks | Start Limit set too low                                                    | Increase parameter StartLim (see chapter 9.6)                                               |
|                                                                               | Start Speed set too high                                                   | Decrease parameter v Start.                                                                 |
| Roller winds much<br>too fast when<br>enabling the<br>controller              | Using pilot control: The diameter signal gives "O". Diameter sensor defect | Check diameter sensor and wiring.<br>Replace if needed                                      |
| Pilot control does<br>not work as<br>expected                                 | Setup of pilot control failed                                              | Repeat setup of pilot control, ref. to <b>11.7</b> "Setup of pilot control"                 |

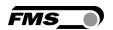

# **17.4** Line Drive Trouble Shooting

| Error                                                                          | Cause                                                                                  | Corrective action                                                                                         |
|--------------------------------------------------------------------------------|----------------------------------------------------------------------------------------|----------------------------------------------------------------------------------------------------|
| Roller stays when enabling controller; pos. material cracks                    | Using line speed overlay: The line speed signal is "0". Tachometer generator defective | Check tachometer generator and wiring; replace if needed                                                  |
| Roller turns<br>backwards when<br>enabling controller;<br>pos. material cracks | Line drive application wrongly parametrised (position of tachometer)                   | Check parameter <i>PosLnDrv</i> and correct if necessary position of tachometer (see <b>chapter 9.4</b> ) |
| Line speed overlay does not work as expected                                   | Setup of Line speed overlay failed                                                     | Repeat setup of Line speed overlay, ref. to <b>14.2</b> "Setup of Line Speed overlay"                     |

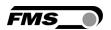

# **18 Technical Specification**

## **18.1** Technical Data

| Number of Channel        | 1 Channel for 1 or 2 sensors                             |
|--------------------------|----------------------------------------------------------|
| Sensor Supply            | 5 VDC, max. 60mA, high stability                         |
| Input signal range       | 09mV (max. 12.5mV)                                       |
| Resolution A/D converter | ±8192 Digit (14 Bit)                                     |
| Measuring error          | <0.05% FS                                                |
| Processor cycle time     | 1ms                                                      |
| Operation                | 3 buttons, 5 buttons wind rose,                          |
|                          | LCD-display 2x8 characters (size 8mm)                    |
| Interfaces               | Ethernet via web browser (Ethernet explorer 7 or higher) |
| Power supply             | 24VDC (1836VDC) / 10W (max. 0.5A)                        |
| Temperature range        | -1060°C (14140°F)                                        |
| Protection class         | CMGZ309.R and S: IP50                                    |
|                          | CMGZ309.W: IP65                                          |
| Weight                   | CMGZ309.R: 0.57kg [1.26 lbs]; CMGZ309.S: 0.40kg          |
|                          | [0.88 lbs]; CMGZ309.W: 0.72kg [1.56 lbs]                 |

## **18.2** Input / Output Configuration

| CMGZ309 Series Input / Output Configuration |                                                                        |
|---------------------------------------------|------------------------------------------------------------------------|
| Analogue input 1                            | 1 or 2 sensors with strain gauges @ 350 $\Omega$ (09 mV, max. 12.5 mV) |
| Analogue input 2                            | Reference potentiometer (010 VDC)                                      |
| Analogue input 3                            | Diameter or line speed overlay (010 VDC)                               |
| Analogue output 1                           | Controller output signal (±10VDC, 010 VDC, 0/420mA)                    |
| Analogue output 2                           | Feedback value output (010VDC)                                         |
| Digital Inputs                              | 2 inputs @ 24 VDC galvanically isolated                                |
| Relay outputs                               | 2 outputs (DC: 220V/2A/60W; AC:250V/2A/62.5VA)                         |

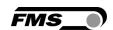

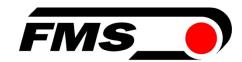

FMS Force Measuring Systems AG Aspstrasse 6 8154 Oberglatt (Switzerland) Tel. 0041 1 852 80 80 Fax 0041 1 850 60 06 info@fms-technology.com www.fms-technology.com FMS USA, Inc. 2155 Stonington Avenue Suite 119 Hoffman Estates,, IL 60169 (USA) Tel. +1 847 519 4400 Fax +1 847 519 4401 fmsusa@fms-technology.com FMS (UK) Aspstrasse 6 8154 Oberglatt (Switzerland) Tel. +44 (0)1767 221 303 fmsuk@fms-technology.com FMS (Italy) Aspstrasse 6 8154 Oberglatt (Switzerland) Tel. +39 02 39487035 fmsit@fms-technology.com